# seca 115

# Administrator Manual

from software version 1.4 Build 560

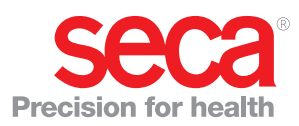

# **CONTENTS**

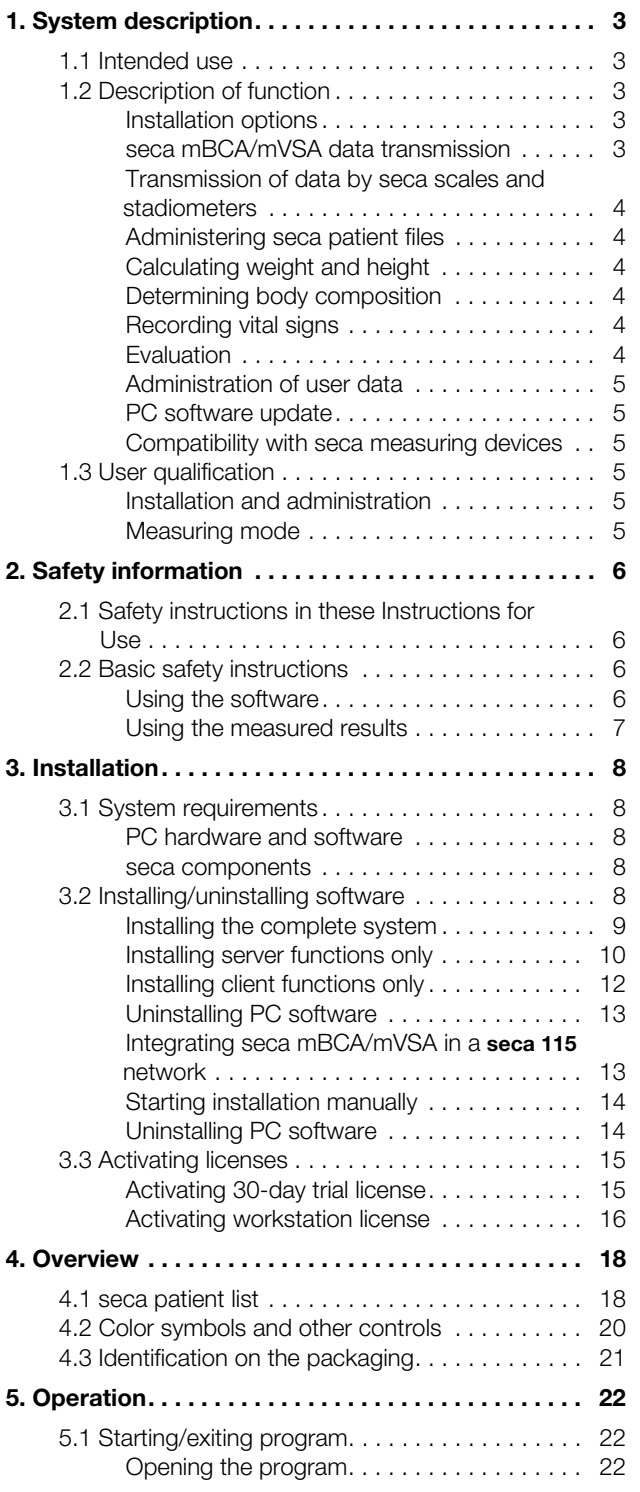

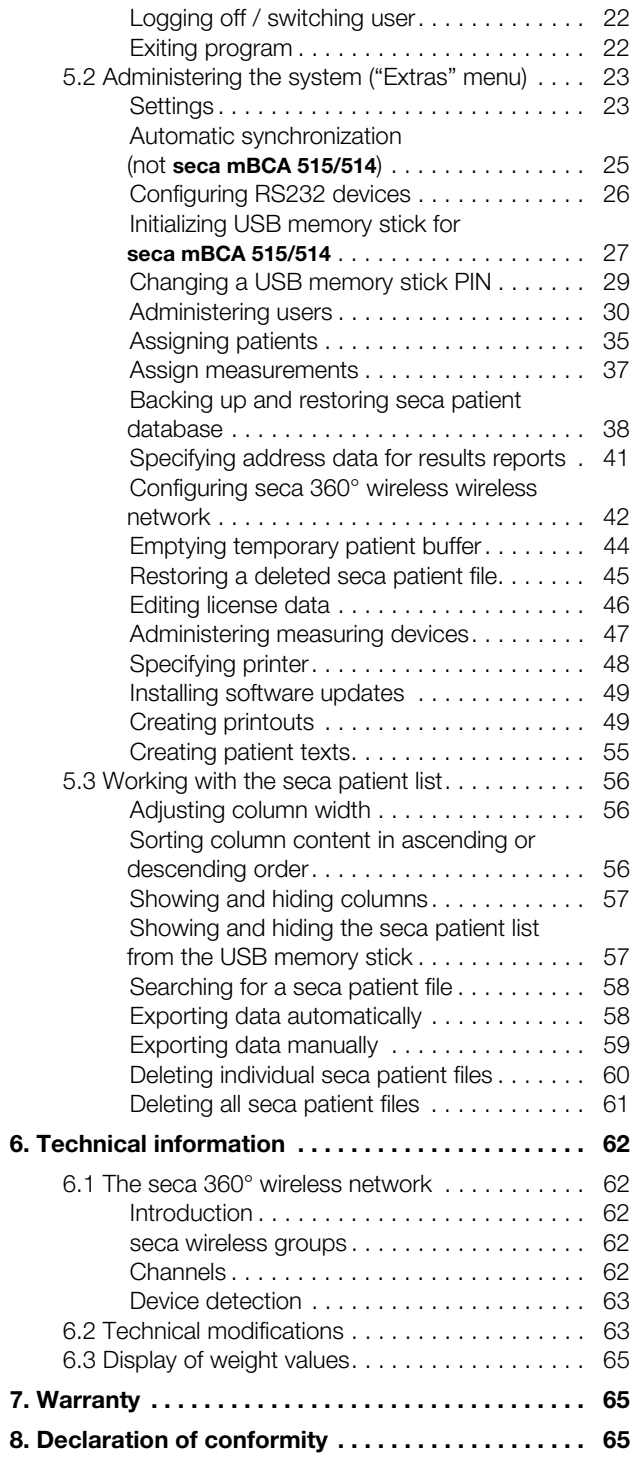

# 1. SYSTEM DESCRIPTION

# 1.1 Intended use

The seca 115 PC software is for administering weight, height, bioimpedance and vital measurements and for calculating automatically parameters such as FMI (fat mass index) which can be derived from these measurements. Results are displayed in graphical form and provide support with the following medical issues:

- Documentation of weight changes
- Documentation of energy expenditure and energy reserves
- Documentation of cardiometabolic risk
- Documentation of metabolic activity and the success of a training program, e.g. within the framework of rehabilitation or physiotherapy
- Documentation of a patient's fluids status and documentation of changes in fluids
- Documentation of changes in vital signs

# 1.2 Description of function

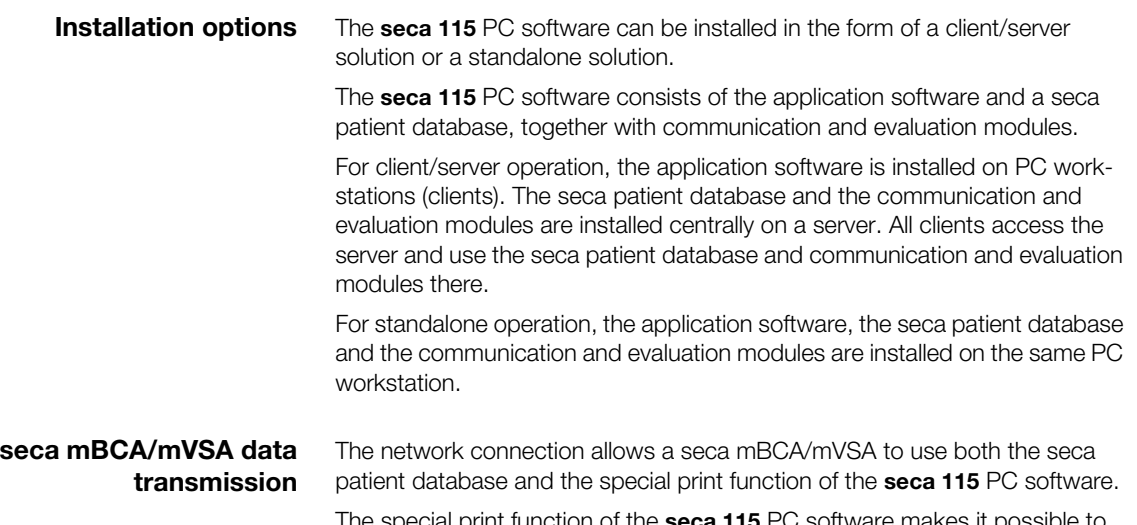

The special print function of the **seca 115** PC software makes it possible to start printing a results report directly on a seca mBCA/mVSA.

The seca mBCA 525 and seca mVSA 535 models can be configured so that the seca patient files and user accounts on the device are automatically synchronized with those of the seca 115 PC software.

The link between the mBCA/mVSA and the seca 115 PC software can be made via WiFi or Ethernet.

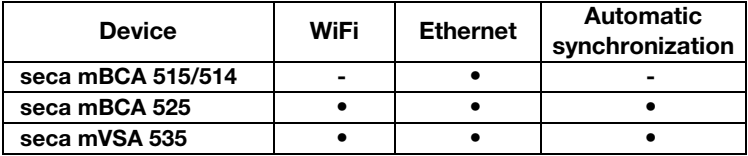

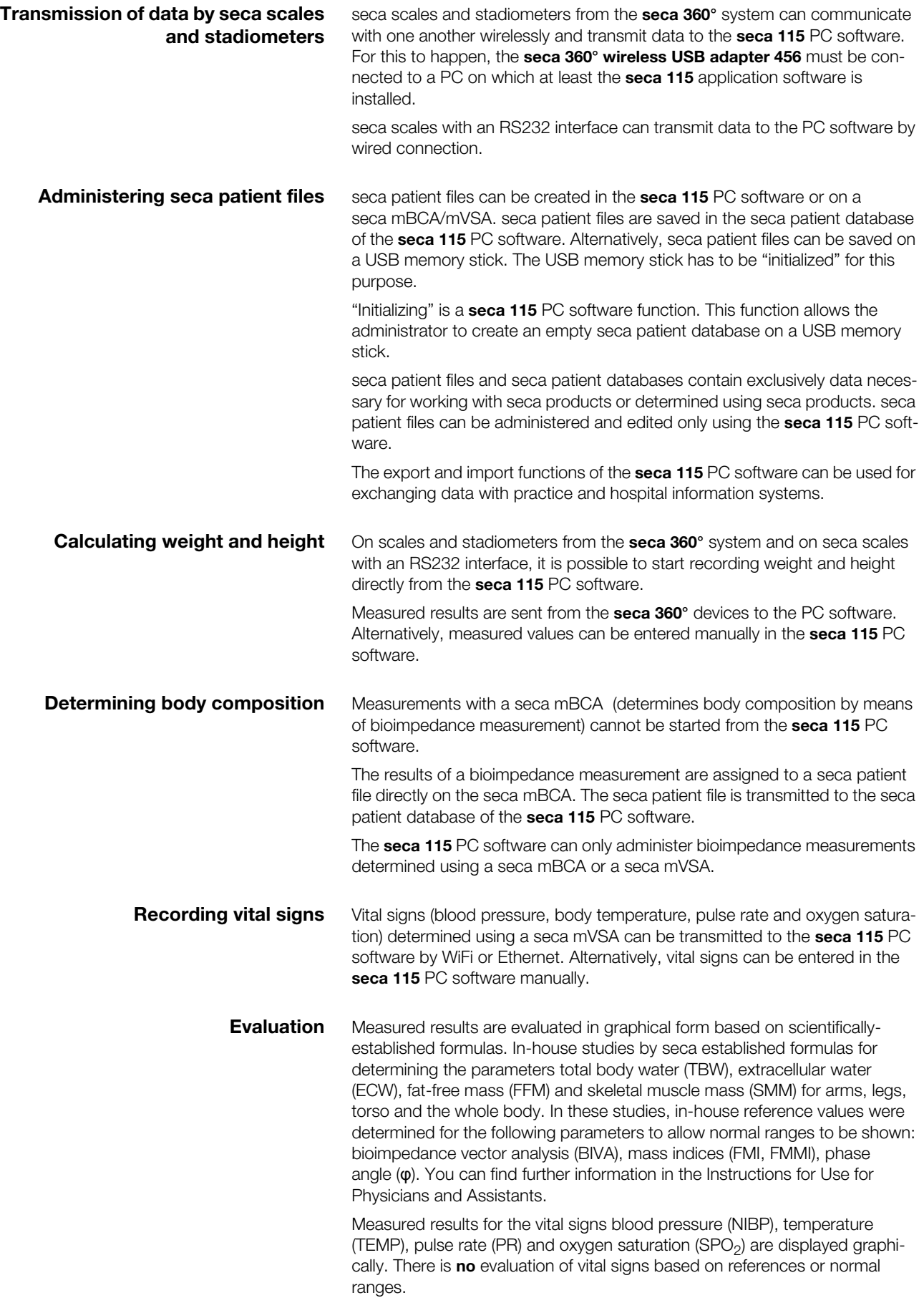

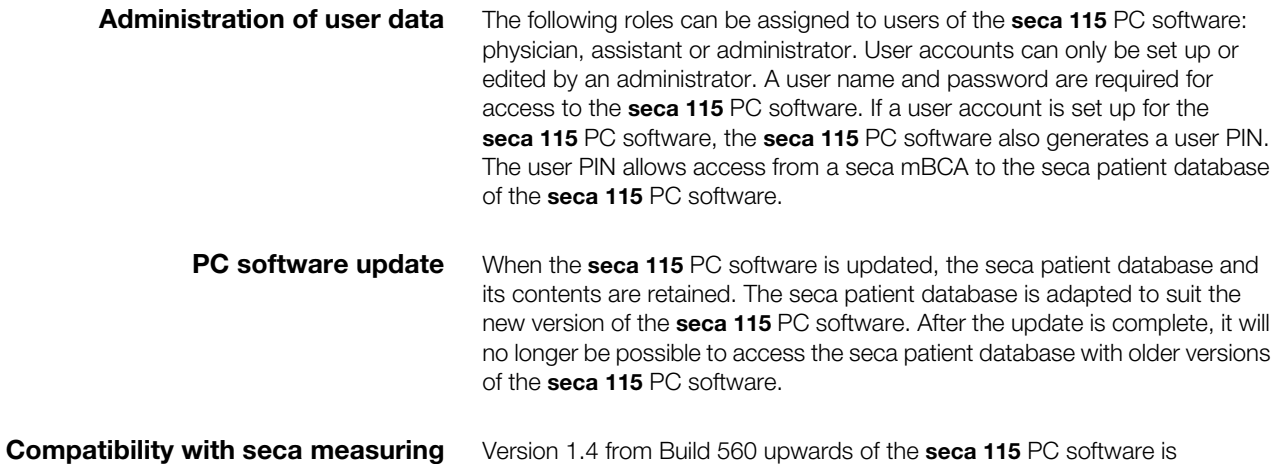

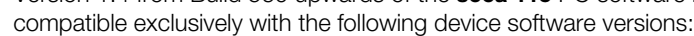

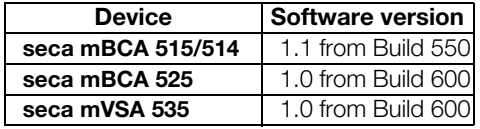

There is no downward compatibility with seca mBCAs/mVSAs on which older versions of the device software are installed. For a summary of technical changes, see the section entitled ["Technical modifications" on page 63](#page-62-0).

The seca 115 PC software has unlimited compatibility with scales and stadiometers from the seca 360° system and with seca scales with an RS232 interface.

# 1.3 User qualification

devices

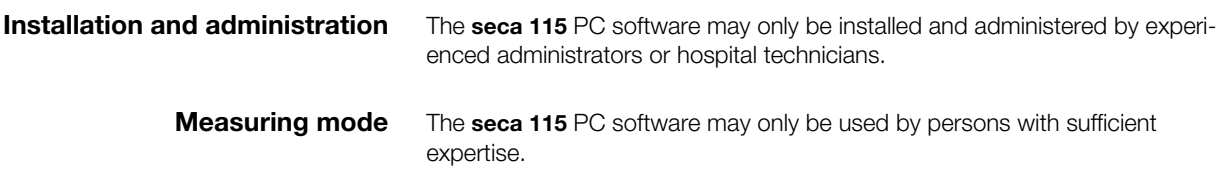

# 2. SAFETY INFORMATION

# 2.1 Safety instructions in these Instructions for Use

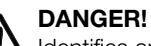

Identifies an exceptionally hazardous situation. If you fail to take note of this information, serious irreversible or fatal injury will result.

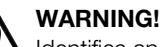

Identifies an exceptionally hazardous situation. If you fail to take note of this information, serious irreversible or fatal injury may result.

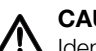

# **CAUTION!**

Identifies a hazardous situation. If you fail to take note of this information, minor to moderate injury may result.

### **ATTENTION!**

Identifies possibility of incorrect operation of the product. If you fail to take note of this information, the device may be damaged or the measured results may be incorrect.

### NOTE:

Includes additional information about use of the product.

# 2.2 Basic safety instructions

- Using the software ► Please take note of the instructions in these Instructions for Use.
	- ► Carefully store the installation DVD and the user documentation it contains. The user documentation is a component of the PC software and must be available at all times.
	- ► Only install the seca 115 software on PCs equipped with an antivirus program. Always keep your antivirus program up to date to protect your computer system from current and future malware. The seca 115 software is protected from manipulation and was checked for malware at the time the software was created.
	- ► Use the seca 115 PC software only for the specified intended use.
	- ► Use only mBCAs/mVSAs, scales and stadiometers from seca in combination with the seca 115 software.
	- ► Keep other medical electrical devices, e.g. high-frequency surgical devices, a minimum distance of approx. 1 meter away to prevent incorrect measurements or wireless transmission interference.
	- ► Keep high-frequency devices such as cell phones and televisions, for example, a minimum distance of approx. 1 meter away to prevent incorrect measurements or wireless transmission interference.
	- ► The actual transmission output of high-frequency equipment may require minimum distances of more than 1 meter. For details, go to www.seca.com.

# Using the measured results  $\lambda$  CAUTION!

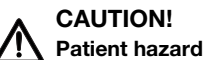

In order to avoid misinterpretations, test results for medical use must be displayed and used in SI units (weight: kilogrammes, length: metres) only. Some devices offer the ability to display test results in other units. This is only an additional function.

- ► Use the results exclusively in SI units.
- ► The use of measurement results in non-SI units is the sole responsibility of the user.

#### NOTICE!

#### Inconsistent measuring results

- ► Before you electronically save measurement values determined using this device and use them further (e.g. in seca PC software or in a hospital information system), make sure that the measurement values are plausible.
- ► If measurement values are transmitted to seca PC software or a hospital information system, make sure prior to further use that the measurement values are plausible and are assigned to the correct patient.

#### **NOTICE**

#### Results not comparable to other devices

Results of bioelectric impedance measurements are not interchangeable with measurements obtained from different manufacturers' devices. Performing follow-up measurements using devices other than seca mVSAs/mBCAs may produce inconsistent data and lead to misinterpretation of measurement results.

► Make sure to perform follow-up measurements using seca mVSAs/ mBCAs only.

# 3. INSTALLATION

# 3.1 System requirements

**PC hardware and software •** Microsoft<sup>®</sup> operating systems:

- Windows Vista® (SP1)
- Windows® 7
- Windows<sup>®</sup> 8
- Windows® 10
- Processor: 1.2 GHz or higher
- Free hard disk storage: min. 1 GB
- Free system memory: min. 512 MB RAM
- Peripherals: DVD drive, Windows®-compatible printer
- Ports for use with seca devices: USB 2.0 or serial interface (RS 232)
- Monitor: 1024x768, high color (16 bit), 32 bit (recommended)
- .NET Framework 4.0: is included on the software DVD and installed automatically if required.

## NOTE:

On some server systems, the .NET framework has to be installed manually later. Follow the documentation for your server system.

- seca patient database: is included on the software DVD.
- Program for extracting zip archives
- Program for displaying pdf files (PDF version 1.6 or higher)

#### NOTE:

The seca 115 PC software does not interact with other software on the PC.

Microsoft<sup>®</sup>, Windows Vista®, Windows® 7, Windows® 8 and Windows® 10 are registered trademarks of the Microsoft Corporation.

seca components For setting up a seca 360° network, the seca 360° wireless USB adapter 456 is required.

#### NOTE:

The seca 360° wireless USB adapter 456 WA is not compatible with the seca 115 PC software.

# <span id="page-7-0"></span>3.2 Installing/uninstalling software

The seca 115 PC software consists of the application software and a seca patient database, together with communication and evaluation modules. The following installation options are available:

- • ["Installing the complete system" on page 9](#page-8-0)
- • ["Installing server functions only" on page 10](#page-9-0)
- • ["Installing client functions only" on page 12](#page-11-0)

# English

<span id="page-8-0"></span>Installing the complete system Select this option if you want to set up a single PC workstation or if a PC in a network is to be both a client and a server.

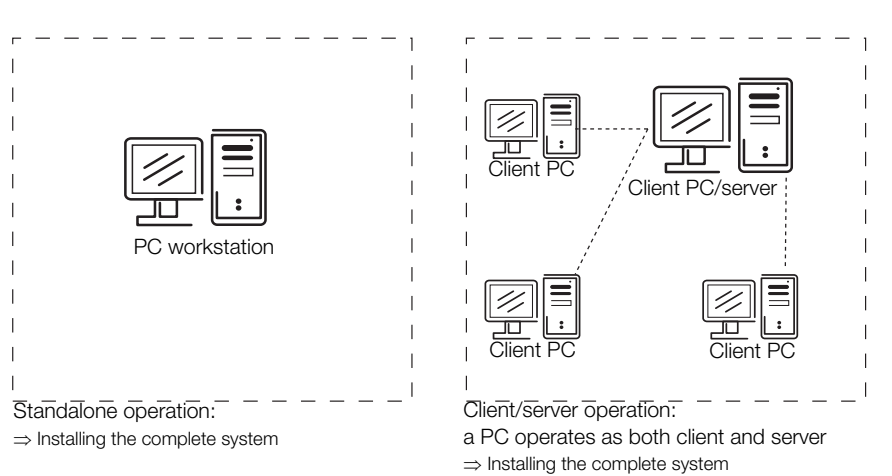

- 1. Ensure that you have administrator rights on the computer.
- 2. Insert the DVD in the DVD drive of your PC. The DVD starts automatically.

#### NOTE:

If the DVD does not start automatically, proceed as described in the section entitled ["Starting installation manually" from page 14](#page-13-0).

3. Follow the on-screen instructions.

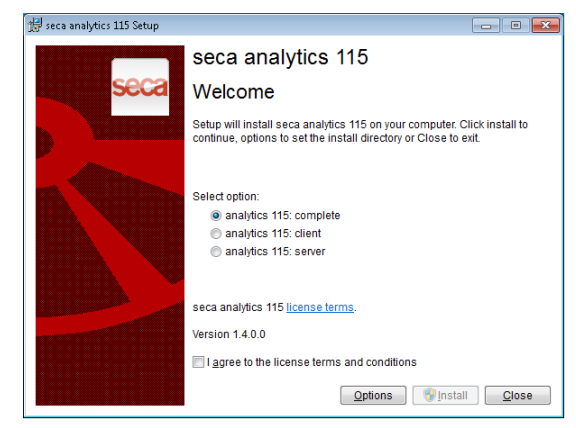

- 4. Click on complete.
- 5. Follow the on-screen instructions.
- 6. Click on Install.

The software is installed.

- 7. Click on **close**. The **System restart** dialog window appears.
- 8. Click on ok. The system restarts.
- 9. Follow the on-screen instructions.

The License server window appears.

The IP address and network port of the PC used are entered.

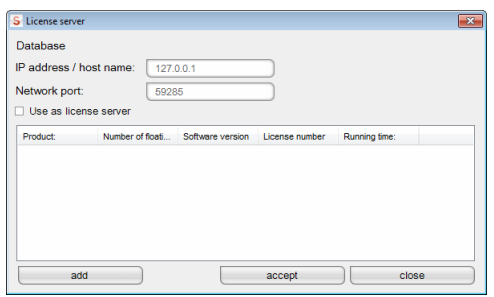

# NOTE:

The Use as license server checkbox is intended for future expansions of function.

- 10. Click on **accept**.
- 11. Click on close.
- 12. In the operating system, check the entries under "Control Panel\Administrative Tools\Services".

The following entries are present with status "started":

- seca mediator service
- seca image service
- seca calculation service
- seca document print service
- PostgreSQL
- CLS
- Database Backup
- 13. In the operating system, check the entries under "Control Panel\Software".

The entry "seca software\seca analytics 115" is present. Installation is complete.

14. Proceed as described in the chapter entitled ["Activating licenses" from](#page-14-0)  [page 15.](#page-14-0)

<span id="page-9-0"></span>Installing server functions only Select this option if you want to set up a separate server for client/server operation.

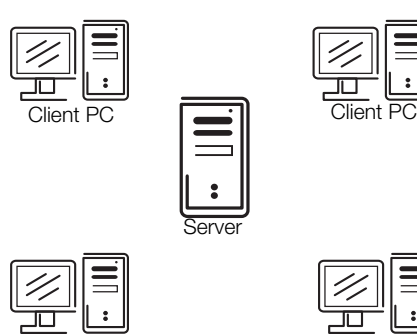

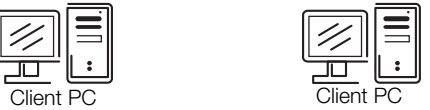

1. Insert the DVD in the DVD drive of your PC. The DVD starts automatically.

### NOTE:

If the DVD does not start automatically, proceed as described in the section entitled ["Starting installation manually" from page 14](#page-13-0). The installation starts.

2. Follow the on-screen instructions.

## English

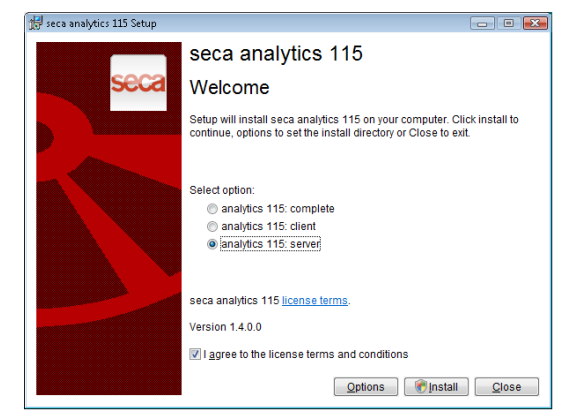

- 3. Click on Server.
- 4. Follow the on-screen instructions.
- 5. Click on Install. The server functions are installed.
- 6. Follow the on-screen instructions.
- 7. Click on **close**. The **System restart** dialog window appears.
- 8. Click on ok.
	- The system restarts.
- 9. Follow the on-screen instructions.
- 10. In the operating system, check the entries under "Control Panel\Administrative Tools\Services".

The following entries are present with status "started":

- seca mediator service
- seca image service
- seca calculation service
- seca document print service
- PostgreSQL
- CLS
- Database Backup
- 11. In the operating system, check the entries under "Control Panel\Software".

The entry "seca software\seca analytics 115" is present. Installation is complete.

<span id="page-11-0"></span>Installing client functions only Select this option if you want to set up the client PCs in a network and configure access to the server.

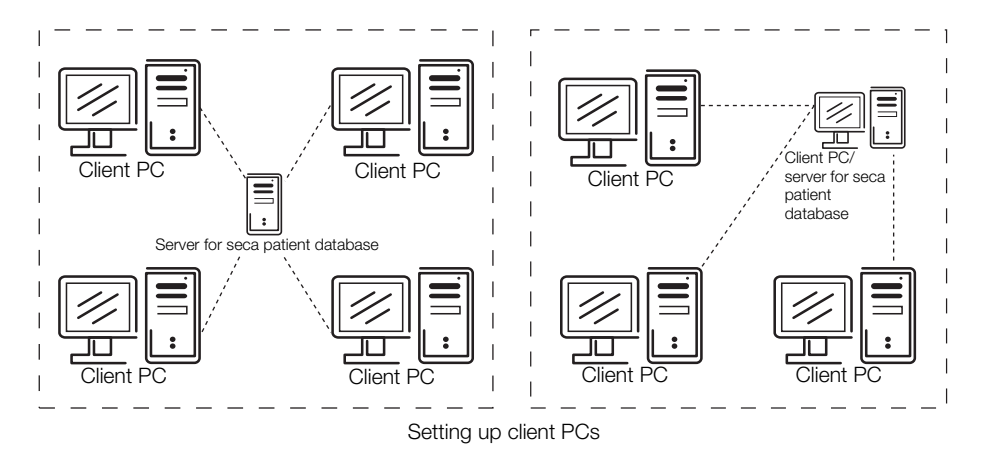

- 1. Ensure that you have administrator rights on the PC.
- 2. Insert the DVD in the DVD drive of your PC. The DVD starts automatically.

#### NOTE:

If the DVD does not start automatically, proceed as described in the section entitled ["Starting installation manually" from page 14](#page-13-0).

3. Follow the on-screen instructions

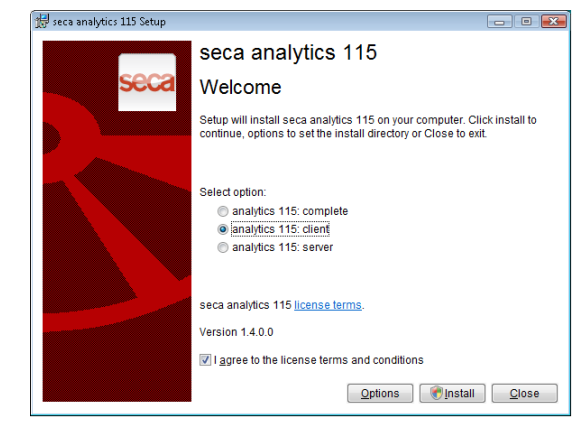

- 4. Click on **Client**.
- 5. Follow the on-screen instructions.
- 6. Click on Install.

The software is installed.

- 7. Follow the on-screen instructions.
- 8. Click on **close**.

The **System restart** dialog window appears.

9. Click on ok.

The system restarts. Follow the on-screen instructions.

The License server window appears.

The IP address and network port of the PC used are entered in this window.

### English

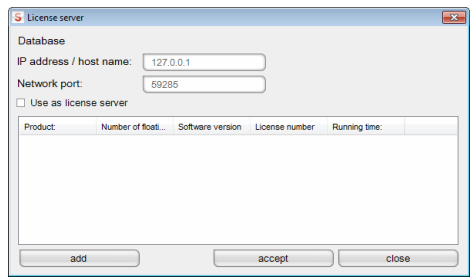

10. In the License server window, enter the IP address and the network port of the server under Database.

#### NOTE:

The Use as license server checkbox is intended for future expansions of function.

- 11. Click on accept.
- 12. Click on **close**.
- 13. In the operating system, check the entries under "Control Panel\Administrative Tools\Services". The entry "CLS" is present with status "started".
- 14. In the operating system, check the entries under "Control Panel\Software".

The entry "seca software\seca analytics 115" is present.

- 15. Installation is complete.
- 16. Proceed as described in the chapter entitled ["Activating licenses" from](#page-14-0)  [page 15.](#page-14-0)

Uninstalling PC software The seca 115 PC software and all its installed components can be uninstalled as follows:

- via the control panel of the operating system
- "Seca.Analytics.115.Installer.exe"

# Integrating seca mBCA/mVSA in a seca 115 network

If you integrate a seca mBCA/mVSA in a seca 115 network, you can use the seca patient database and the special print function of the seca 115 PC software.

Options for connecting to seca 115:

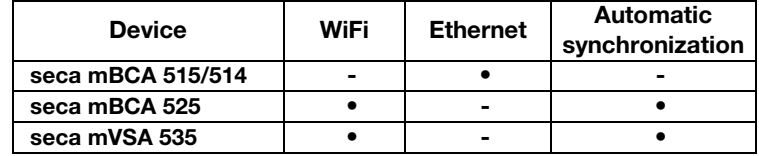

### NOTE:

This function is only available with an Ethernet connection.

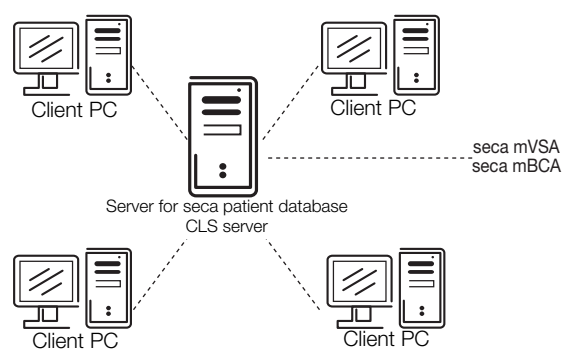

 $\text{CLS server} \Rightarrow \text{User-specific} \Rightarrow \text{Install CLS server}$ 

#### NOTE:

- Information for integrating a seca mBCA/mVSA in a network can be found in the Administrator Manual for the seca mBCA/mVSA.
- Information on exchanging data in measuring mode can be found in the "Instructions for Use for Physicians and Assistants" for the seca 115 PC software and for the seca mBCA/mVSA.

<span id="page-13-0"></span>Starting installation manually In most cases, installation of the seca 115 PC software starts automatically as soon as you put the DVD in the DVD drive of your PC.

> If installation does not start automatically, the Autostart function of your system has probably been deactivated.

In this case, proceed as outlined below.

- 1. Open the DVD directory using Windows Explorer.
- 2. Double-click on "Setup".

Installation of the seca 115 software starts.

# NOTE:

If Microsoft® components such as .NET Framework have to be installed, the installation program will access the Internet. The process may take a few minutes.

- 3. Proceed as described in the sections relating to the various installation options.
	- – ["Installing the complete system" from page 9](#page-8-0)
	- – ["Installing server functions only" from page 10](#page-9-0)
	- – ["Installing client functions only" from page 12](#page-11-0)

Uninstalling PC software The seca 115 PC software and all its installed components can be uninstalled as follows:

- via the control panel of the operating system
- "Seca.Analytics.115.Installer.exe"

# <span id="page-14-0"></span>3.3 Activating licenses

Before you can use this software, you must activate licenses.

The first time the program starts, the License management dialog window will open automatically.

You have the following possibilities for activating licenses.

- • ["Activating 30-day trial license" on page 15.](#page-14-1)
- • ["Activating workstation license" on page 16](#page-15-0).

- <span id="page-14-1"></span>Activating 30-day trial license With the 30-day trial license, you can use the full functionality of the software for 30 days. The seca patient database can be installed on another computer.
	- 1. Ensure that you have administrator rights on the PC.
	- 2. Start the software as administrator. The first time the program starts, the License management dialog window will appear automatically.
	- 3. Enter the installation code printed on the inside of the DVD wrapper.

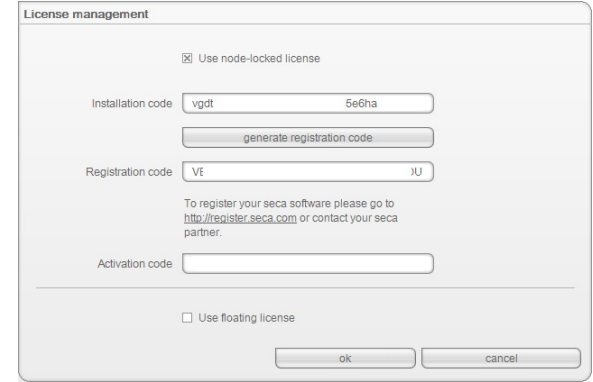

# NOTE:

The Use floating license function is not available in your software version. Please contact seca.

4. Click on generate registration code.

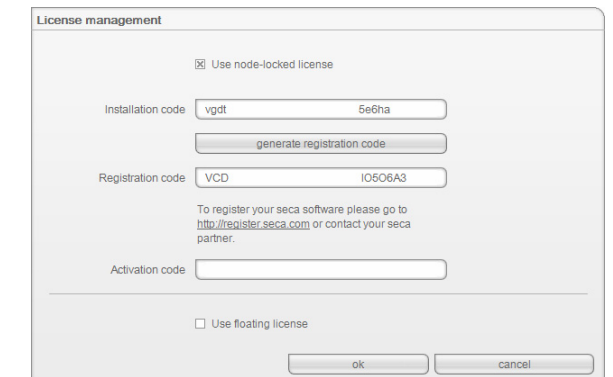

The code appears in the Registration code field.

5. Click on ok.

The message Trial license activated successfully appears. Click on ok.

The Login dialog window appears.

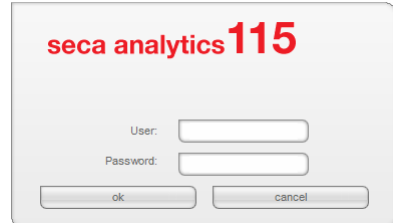

6. Enter the user name and password.

# NOTE:

- The default user name is "admin". The default password is "admin".
- 7. Click on **ok** 
	- The system is ready for operation.

<span id="page-15-0"></span>Activating workstation license With this license, you can use the full functionality of the software for an unlimited time. Use is limited to one PC workstation.

> If several PC workstations are to be used, the appropriate number of workstation licenses must be present.

- 1. Ensure that you have administrator rights on the computer.
- 2. Start the software as administrator. The first time the program starts, the License management dialog window will appear automatically.
- 3. Enter the installation code printed on the inside of the DVD wrapper.

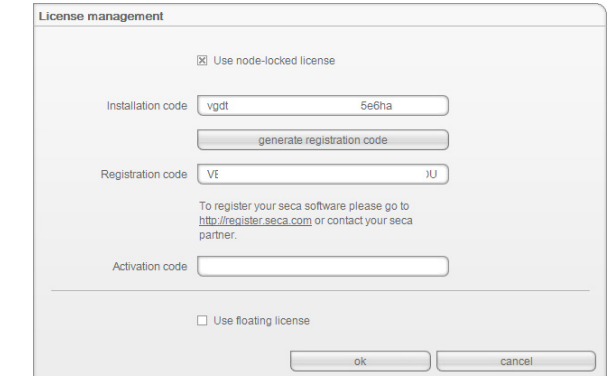

#### 4. Click on generate registration code.

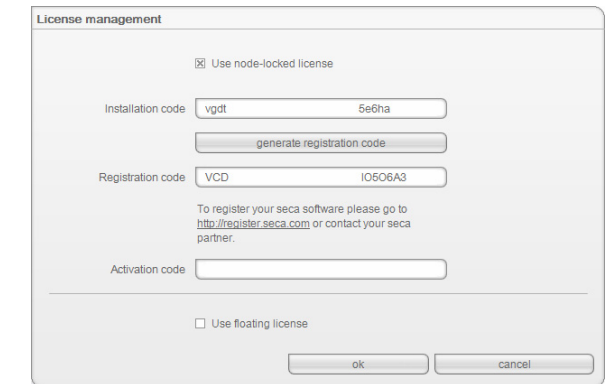

The code appears in the Registration code field.

5. Register the software under "http://register.seca.com" by filling in the appropriate form.

# English

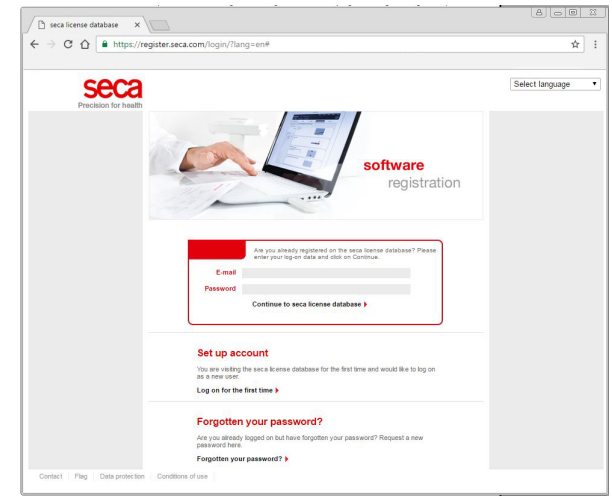

The activation code will be generated and sent to you via e-mail.

6. Enter the activation code from the e-mail in the Activation code line.

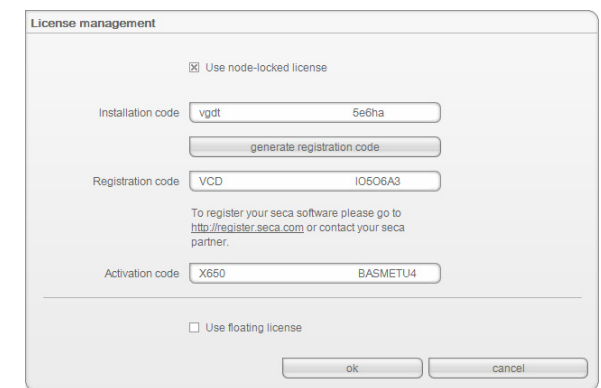

7. Click on ok.

The Login dialog window appears.

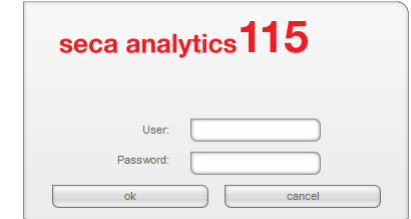

8. Enter the user name and password.

# NOTE:

The default user name is "admin." The default password is "admin.".

9. Click on ok.

The system is ready for operation.

# 4. OVERVIEW

# 4.1 seca patient list

<span id="page-17-20"></span><span id="page-17-18"></span><span id="page-17-17"></span><span id="page-17-16"></span><span id="page-17-15"></span><span id="page-17-14"></span><span id="page-17-13"></span><span id="page-17-12"></span><span id="page-17-11"></span><span id="page-17-10"></span><span id="page-17-9"></span><span id="page-17-8"></span><span id="page-17-7"></span><span id="page-17-6"></span><span id="page-17-5"></span><span id="page-17-4"></span><span id="page-17-3"></span><span id="page-17-2"></span><span id="page-17-1"></span><span id="page-17-0"></span>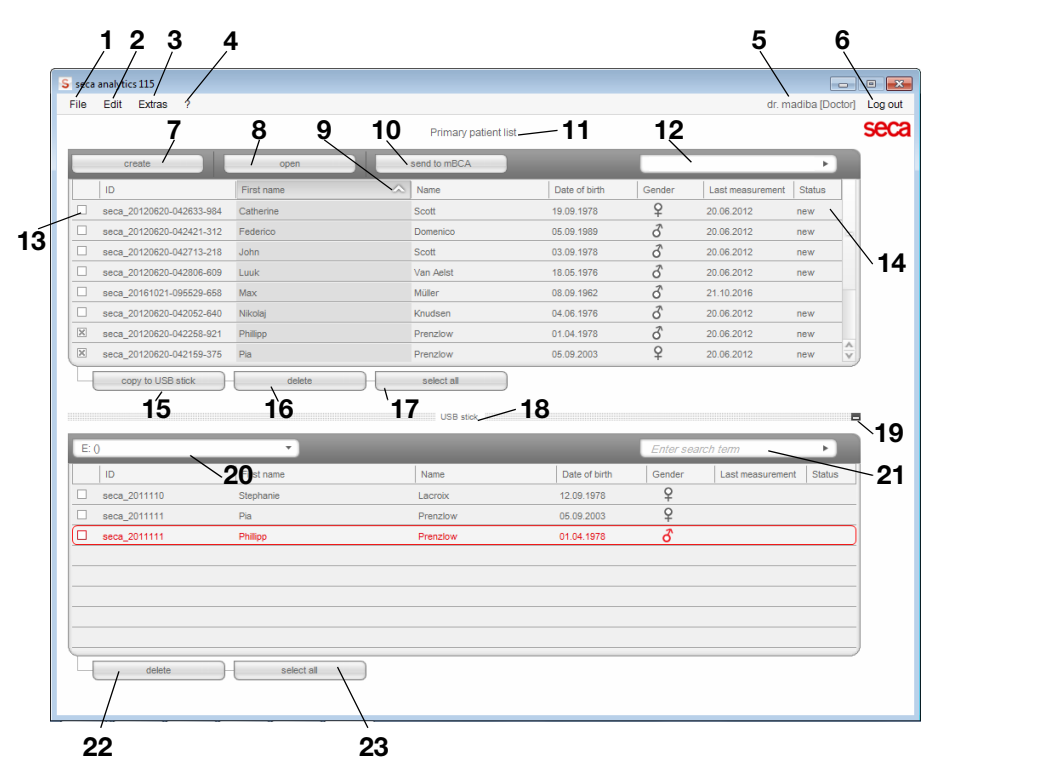

<span id="page-17-22"></span><span id="page-17-21"></span><span id="page-17-19"></span>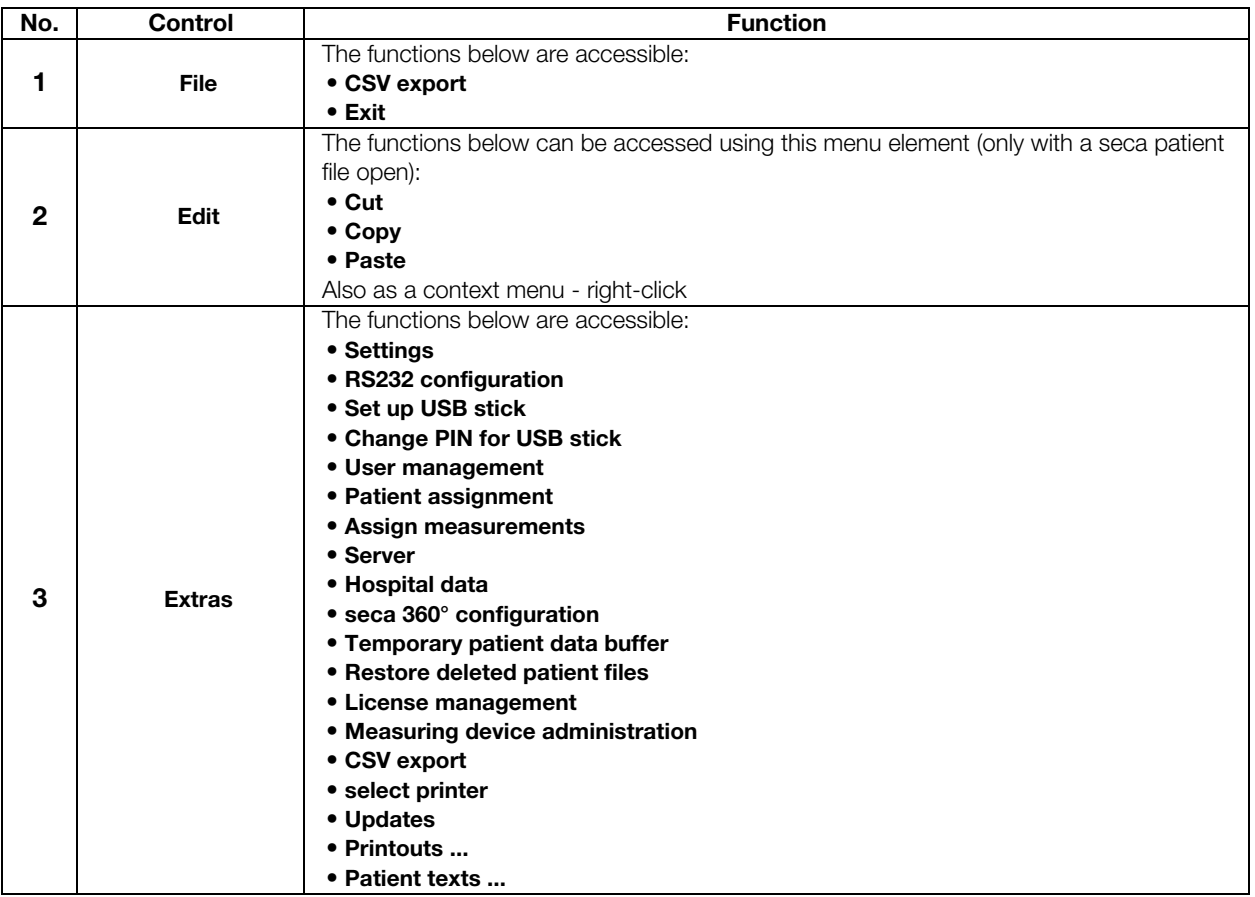

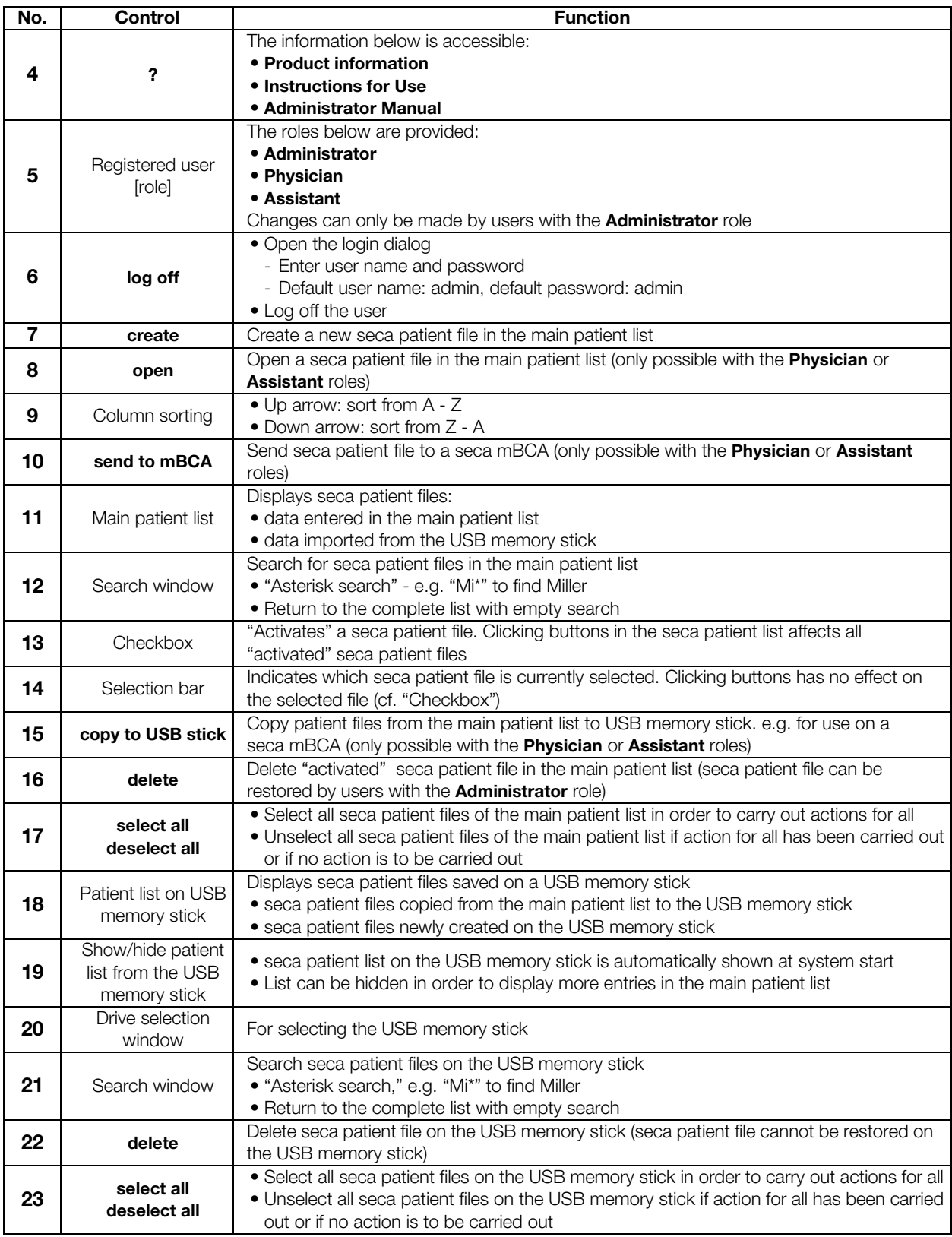

# 4.2 Color symbols and other controls

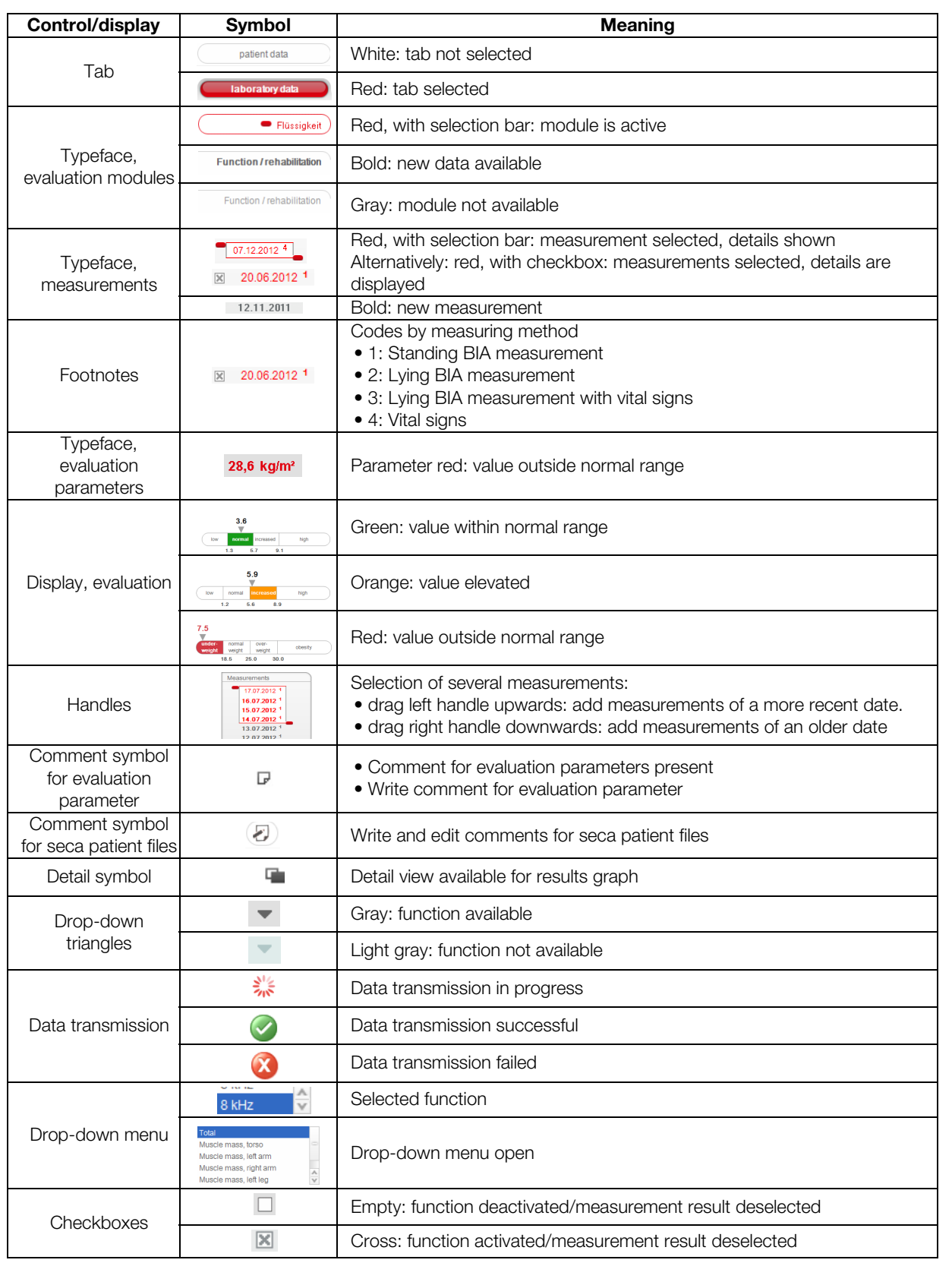

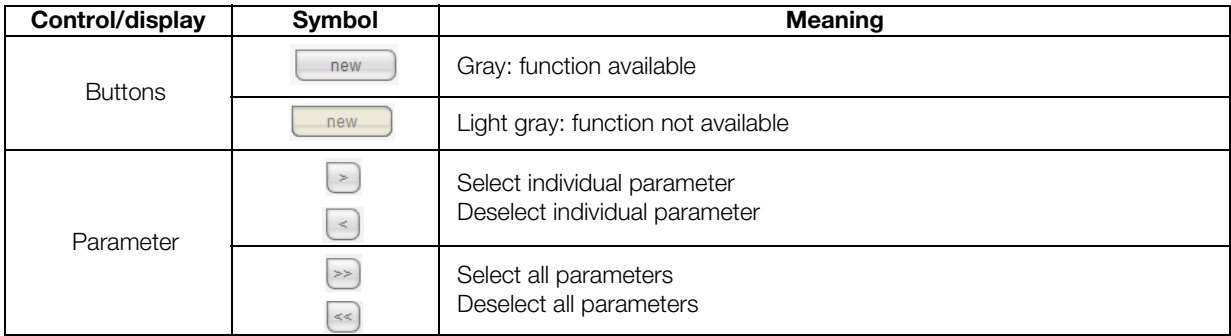

# 4.3 Identification on the packaging

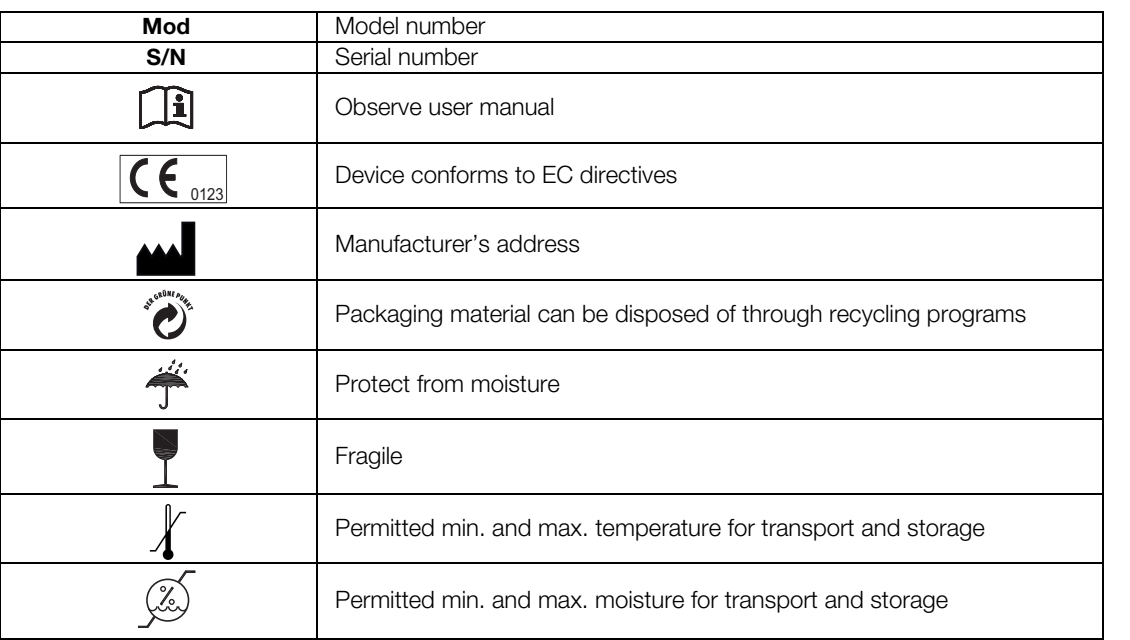

# 5. OPERATION

# 5.1 Starting/exiting program

Internet Explorer (64-bit) Internet Explorer<br>La Windows Anytime Upgrade Windows DVD Maker Windows Fax and Scan <sup>3</sup> Windows Media Center  $Dir<sub>1</sub>$ Mindows Media Player Windows Update **CT** Windows Update<br>
MISCP<br>
X XPS Viewer<br> **CEP**<br>
Accessories<br> **CEP** Beyond Compare 4 Musik Computer **Control Panel** Games<br>TronPython 2.7 **Devices and Printers** Maintenance<br>Microsoft Office Default Programs seca software **Ell** Cls configuration **Help and Support** S seca analytics 115 **Startup** <u>lg</u> Back  $\blacktriangleleft$ Search programs and files  $\mathbf{a}$ Shut down | D

The Login dialog window appears.

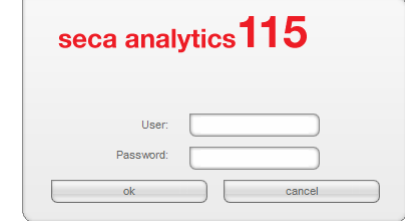

2. Enter the user name and password.

### NOTE:

**Opening the program** 1. Click "Start\Programs\seca\seca medical software".

The default user name is "admin". The default password is "admin".

3. Click on ok.

The seca patient list opens.

Logging off / switching user ► Click on log off.

The Login dialog window appears. Another user can log in.

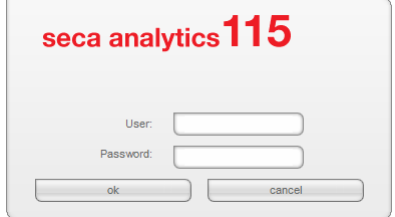

Exiting program ► Click on the cross symbol. The program will close.

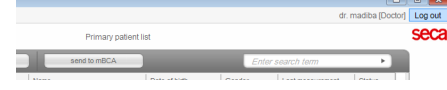

# 5.2 Administering the system ("Extras" menu)

Settings In the Settings dialog window, you can make system settings and data connections for client/server operation. To do so, proceed as outlined below.

1. In the Extras menu, click on Settings.

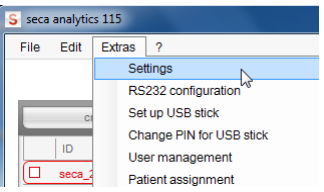

The **Settings** dialog window opens.

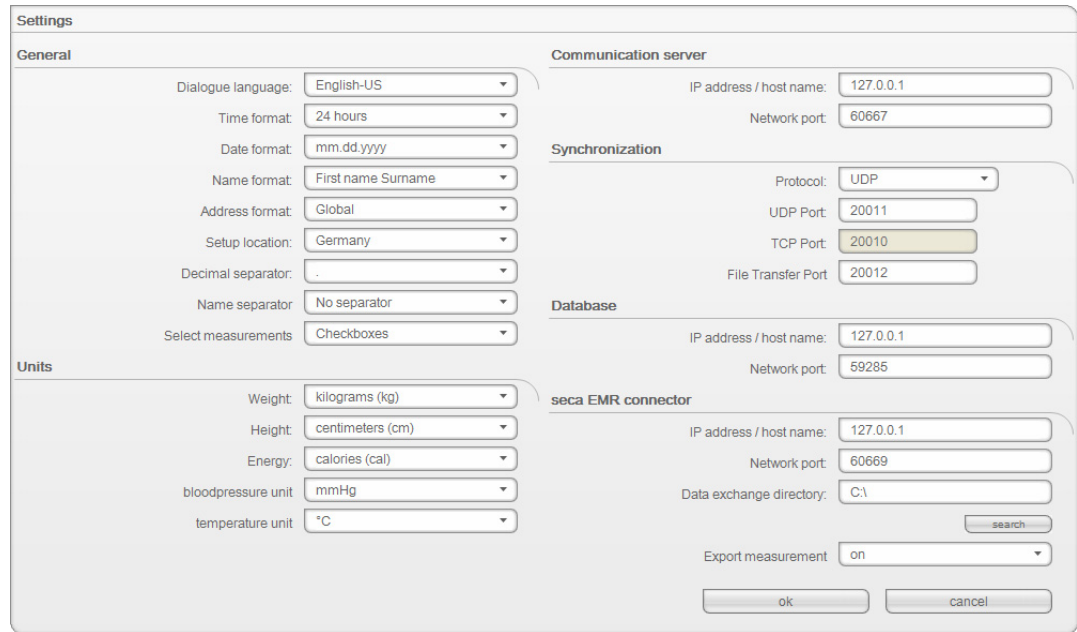

- 2. Make the desired settings as shown on the pages which follow.
- 3. Once you have made the desired settings, click on ok. The settings are adopted.

The dialog window closes.

#### ATTENTION!

Communication error due to incorrectly configured firewall If the firewall of your system is not configured for the seca 115 software, client PCs and the server cannot communicate with one another.

- ► Enable all the ports in your firewall which are used by the seca 115 software
- ► If several firewalls are active in your system, ensure that the ports used by the seca 115 software are enabled in all the firewalls.

#### NOTE:

In the case of standalone operation, you only need to make the settings included in the sections entitled "[General"](#page-23-0) and ["Units"](#page-24-0).

# <span id="page-23-0"></span>General

You can make the settings below in the General field.

- Dialogue language
- Time format
- Date format
- Name format
- Address format
- Setup location
- Decimal separator
- Name separator
- Select measurements (via checkbox or selection box)

### NOTE:

- The selection of the setup location has an impact on the default settings for the references for evaluating measured results. For information on the subject of references, see the "Medical basis" section of the Instructions for Use.
- If Japanese is to be set as the language, make sure that the appropriate Unicode fonts are installed on the client PC.

You can set the following languages in the **Dialogue language** field:

### NOTE:

A reduced selection of languages is available for some countryspecific variants of the seca 115 PC software. The table below shows you which languages are available for which country-specific variants.

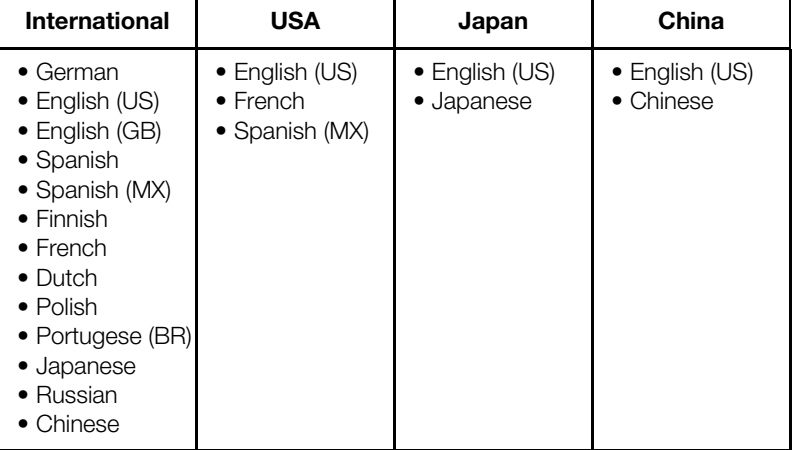

#### Communication server

The communication server (CLS server) allows client PCs and seca mBCAs/ mVSAs to access the server in the seca 115 network.

In the **Communication server** field, you can enter the following connection data on the client PCs:

- IP address / host name of the server
- network port (default: 60667, port 60767 is automatically assigned at the same time)

# Database

In the Database field, you can enter the connection data for the PC on which the seca patient database is installed. Client PCs and seca mBCAs can access this database.

• IP address/host name of the computer on which the seca patient database

is installed (default: identical to CLS server)

- network port (default: 59285)
- port for synchronizing client PCs and seca patient database: 60668, non-configurable

#### seca PDMS connector

The seca PDMS connector facilitates automated transmission of patient data and measured results to a patient data management system. You can enter the following connection data:

- IP address/host name of your PDMS
- network port (default: 60669, port 60769 is automatically assigned at the same time)
- data exchange directory
- automatic export

# NOTE:

An interface must be configured for the PDMS connector. You can obtain additional information on this subject from seca on request (e-mail: technicalservice.de@seca.com).

### <span id="page-24-0"></span>Units

For the following parameters, you can set measurement units on the pull-down menus:

- Weight
- Height
- Energy
- Blood Pressure
- Temperature

Automatic synchronization (not seca mBCA 515/514) Automatic synchronization automatically transmits data to the seca 115 PC software without you having to activate the function.

# NOTICE!

### Malfunction

In order to be able to use automatic synchronization, this must be activated on the seca mBCA 525. The description of how to activate automatic synchronization can be found in the instructions for use for the seca mBCA 525.

► Ensure that automatic synchronization is activated on the seca mBCA 525.

Automatic synchronization of the seca 115 PC software is preset on the seca mBCA 525. The send to mBCA function is not required for seca mBCA 525. The following data are synchronized as soon as they are changed either on the device or in the PC software:

- seca patient files
- user accounts and passwords
- automatic export settings

Adapt the default settings if necessary:

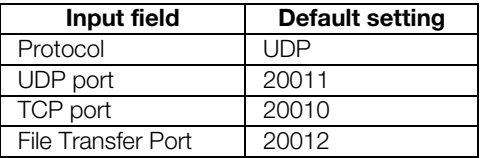

**Configuring RS232 devices** With this software, you can manage a maximum of four devices with an RS232 interface per client PC.

1. Connect the device to the client PC.

#### NOTE:

Follow the Instructions for Use for the device in question.

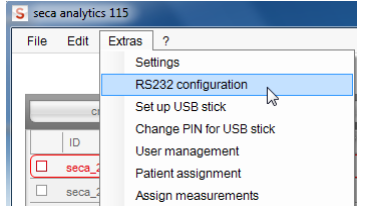

2. In the Extras menu, click on RS232 configuration.

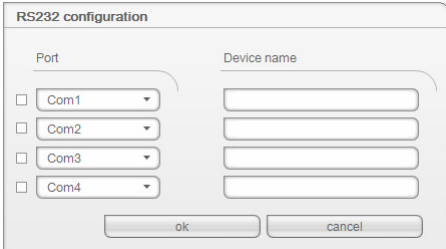

#### The RS232 configuration dialog window opens.

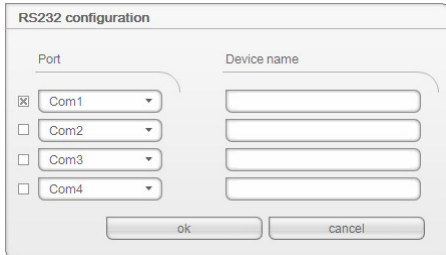

- 3. Click on the checkbox next to an "empty" port.
- 4. Next to the "empty" port, click on the triangle of the pull-down menu. A maximum of 12 ports are displayed.

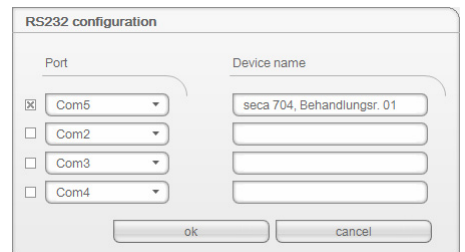

- 5. Click the port to which you have connected the RS232 device. The pull-down menu closes. The selected port remains visible.
- 6. Enter the device name in the free text field.
- 7. Click on ok.

The dialog window closes.

### ATTENTION!

## Malfunction in measuring mode

Measured data can only be transmitted to the seca 115 PC software if the computer to which the measuring device in question is connected is switched on. Ensure before each measuring step that the computer to which the measuring device is connected is switched on.

## Initializing USB memory stick for seca mBCA 515/514

You can use a USB memory stick (FAT 16) to exchange patient data between a seca mBCA and software. This indirect form of data transmission is an alternative if the seca mBCA cannot be connected to the seca software wirelessly or via Ethernet.

#### NOTE:

It is not necessary to import seca patient files via USB memory stick for the seca mBCA 525 and the seca mVSA 535. These devices are able to synchronize their seca patient databases automatically with those of the **seca 115** PC software.

The USB memory stick needs to be set up ("initialized") first to make it possible to exchange data. In other words, an empty seca patient database needs to be installed on the USB memory stick.

#### NOTE:

seca mBCAs are supplied with an initialized USB memory stick. You do not need to follow the steps in this section for this USB memory stick.

To set up a USB memory stick, proceed as outlined below.

- 1. Insert the USB memory stick in a free USB port on the PC.
- 2. Ensure that there are no files and no empty databases on the USB memory stick.

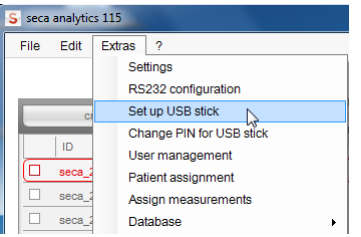

3. In the Extras menu, click on Set up USB stick.

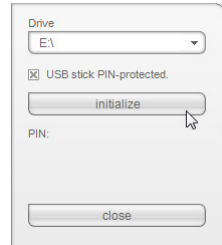

The Set up USB stick dialog window opens.

- 4. Ensure that the correct drive is selected.
- 5. Specify whether a PIN is to be generated for the USB memory stick.

#### NOTE:

- A user can use the USB PIN to access all the data on the USB memory stick on a seca mBCA, even if he does not have a user account in the **seca 115** PC software. The user can furthermore use the USB PIN to save new patient data and measured results on the USB memory stick.
- If no USB PIN is generated, a user can only identify himself on the seca mBCA with his user PIN. In this case, the user can only access patient data for which he is entered as the attending physician (see Instructions for Use for Physicians and Assistants) or for which he has been granted access rights [\(see "Assigning patients" from](#page-34-0)  [page 35\)](#page-34-0).

6. Click on initialize.

An empty patient database is installed on the USB memory stick. If the PIN protection option has been activated, a USB PIN is generated and displayed.

# NOTE:

Only pass on the PIN to users entitled to deal with patient data.

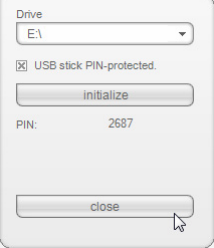

# 7. Click on close.

The following message is displayed:

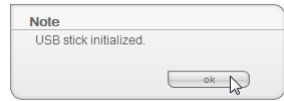

8. Click on ok.

The Set up USB stick procedure is complete.

**Changing a USB memory stick PIN** You should change the USB memory stick PIN from time to time to avoid misuse.

### NOTE:

When using the USB stick included in the scope of supply for the seca mBCA, we recommend changing the initial PIN (00000) before using it for the first time.

You can also erase the USB memory stick PIN. This means that users can only access the USB memory stick with their own user PIN.

To change the USB memory stick PIN, proceed as outlined below.

1. Insert the USB memory stick in a free USB port on the PC.

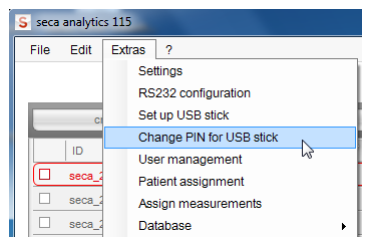

2. In the Extras menu, click on Change PIN for USB stick.

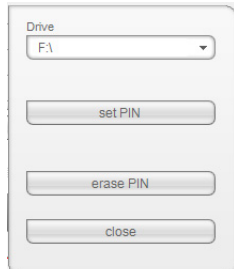

The Set up USB stick dialog window opens.

- 3. Ensure that the correct drive is selected.
- 4. Make the desired selection:
	- Set PIN: a new PIN is generated and displayed
	- **Delete PIN:** the existing PIN is erased. A user can now only access the USB memory stick with his own user PIN.
- 5. Click on close.

The Change PIN for USB stick procedure is complete.

Administering users There are 3 different roles you can assign to users of the software.

- Administrator
- Physician
- Assistant

Each user can be assigned only one role. The roles include the following rights ( $\bullet$  = possible,  $\bullet$  = not possible):

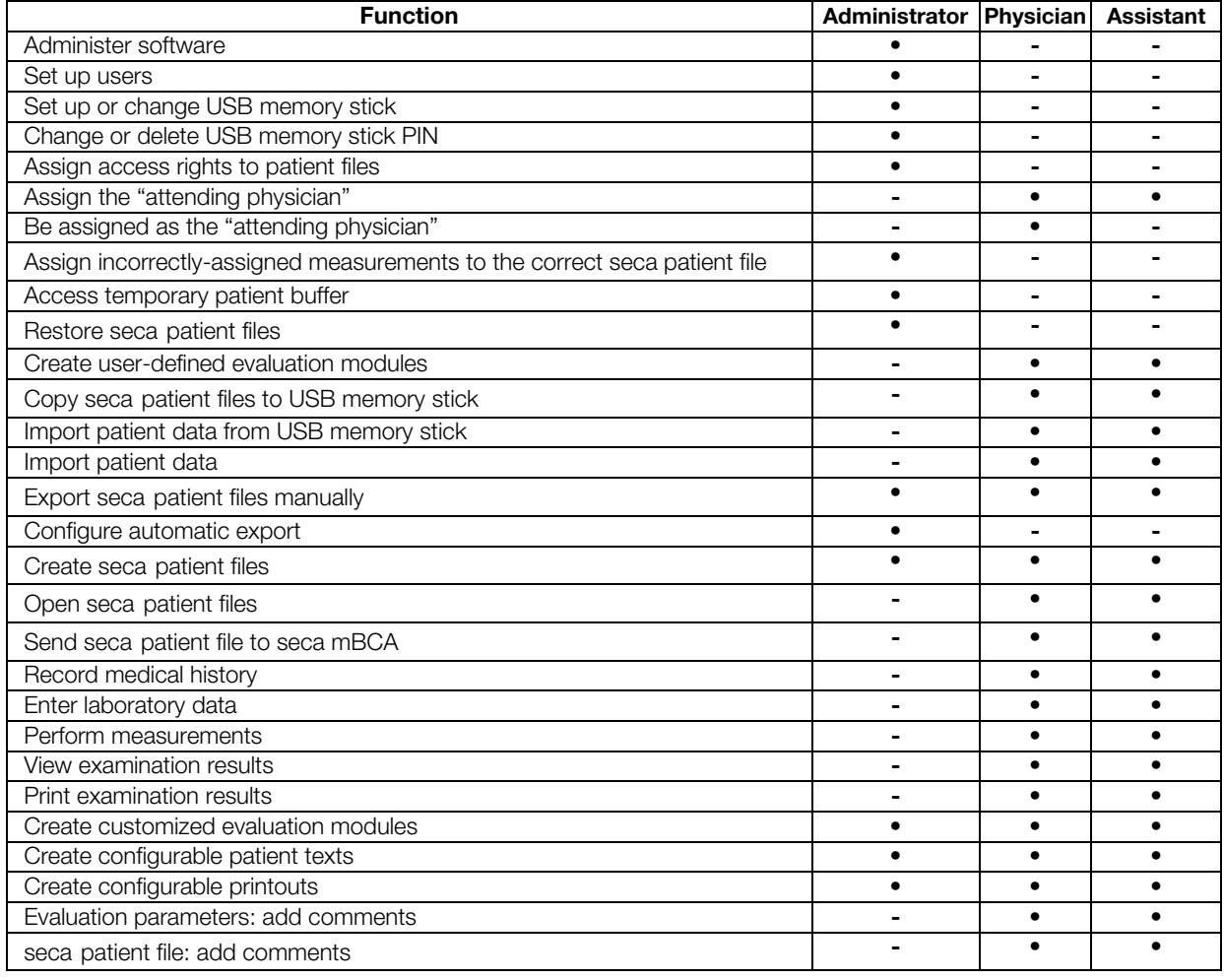

When you set up user accounts, you must assign a password to each user so that the user can log on to the seca PC software.

When you set up a user account, a user PIN is generated regardless of the role assigned.

With the aid of the user PIN, the user can access patient data from the seca PC software from a seca mBCA/mVSA. The condition is that a data connection (wireless, Ethernet or USB memory stick) has been set up between the device and the software.

#### NOTE:

- Let users with the **Physician** or **Assistant** roles know their passwords and user PINs for the seca mBCA/mVSA. Users with the roles mentioned may not access this information in the PC software.
- The role of the administrator for the seca PC software does not include administrator rights for seca mBCAs/mVSAs. The administrator menu for the seca mBCAs/mVSAs is PIN-protected. An initial administrator PIN is supplied with each seca mBCA/mVSA. The

administrator PIN can only be changed directly on the device. Further information is available in the Administrator Manual for the seca mBCA/mVSA.

# Creating users

1. In the Extras menu, click on User management.

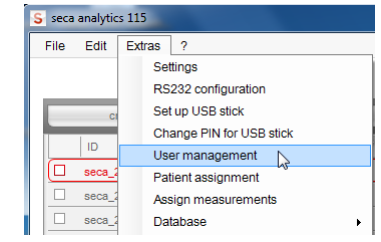

The User management dialog window appears.

The **new** tab is active.

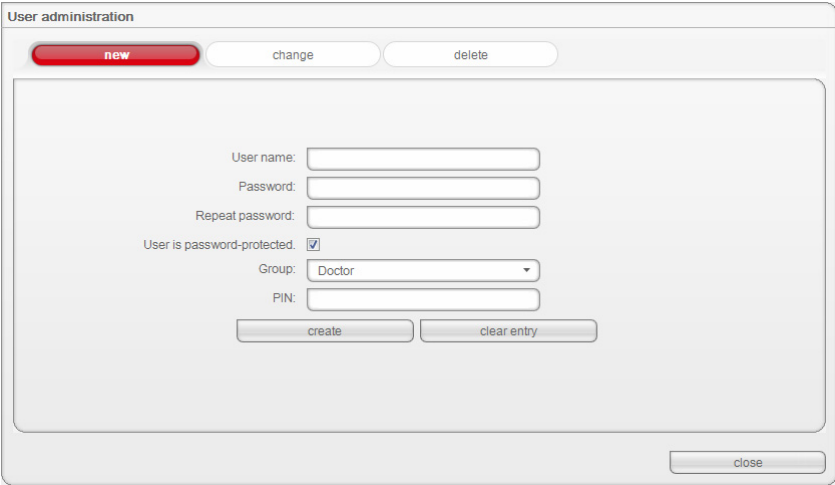

- 2. Enter the name of the user
- 3. Ensure that the User is password-protected checkbox is activated (default).

#### NOTE:

To protect patient data, we recommend always protecting user accounts with a password. User accounts without password protection should only be set up for special applications (e.g. configuring interfaces to practice and hospital information systems). seca service would be pleased to help you if you have any questions relating to "configuring interfaces".

- 4. Enter a password.
- 5. Enter the password again in the Repeat password field.
- 6. Click on the arrow of the Group pull-down menu. All selection possibilities are displayed:
	- Administrator
	- Physician
	- Assistant
- 7. Click on the role that you want to assign to the new user. The pull-down menu closes.
- 8. Click on **create**.

A user PIN is created.

# NOTE:

The user requires the user PIN to be able to access patient data of theseca software on a seca mBCA. The condition is that a data connection (wireless, Ethernet or USB memory stick) has been set up between the device and the software.

The message User has been created appears.

- 9. Click on ok.
- 10. Click on close.

The User management dialog window closes.

## Changing user data

1. In the Extras menu, click on User management.

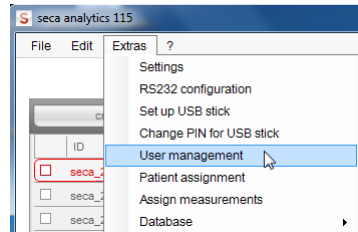

The **User management** dialog window appears. The **new** tab is active.

2. Click on the **change** tab. The **change** tab is active.

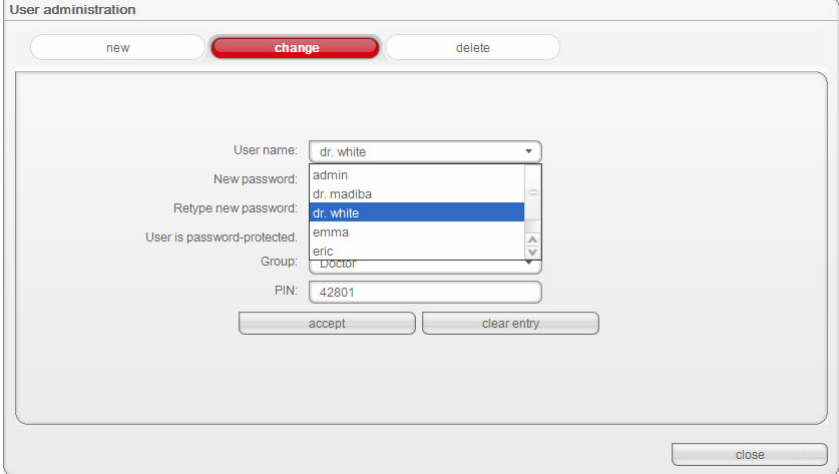

- 3. Click on the arrow of the User name pull-down menu. All users created are displayed.
- 4. Click on the user whose data you would like to change. The pull-down menu closes.

## English

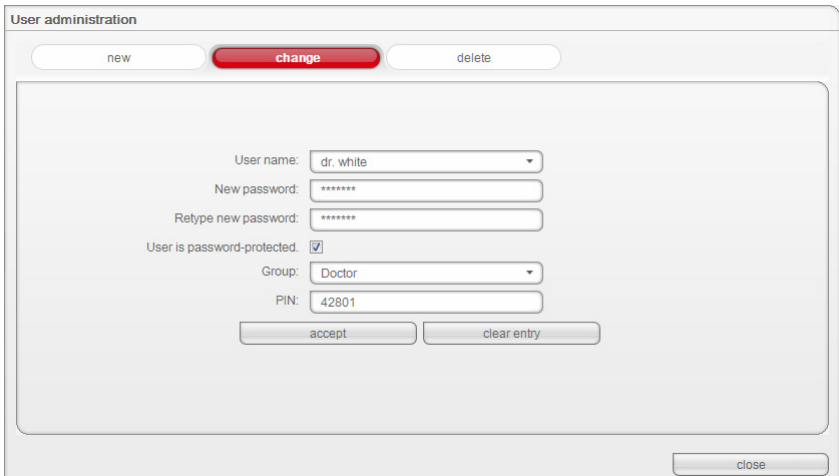

- 5. Make the desired changes.
- 6. Ensure that the User is password-protected checkbox is activated (default).

#### NOTE:

To protect patient data, we recommend always protecting user accounts with a password. User accounts without password protection should only be set up for special applications (e.g. configuring interfaces to practice and hospital information systems). seca service would be pleased to help you if you have any questions relating to "configuring interfaces".

7. Click on the **accept** button.

The message Change successful appears.

- 8. Click on ok.
- 9. Click on **close**. The User management dialog window closes.

#### Deleting users

1. In the Extras menu, click on User management.

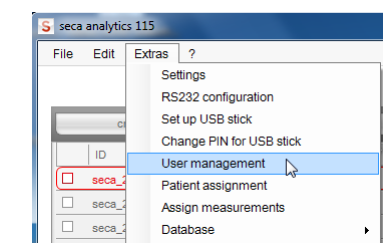

The **User management** dialog window appears. The **new** tab is active.

- 2. Click on the **delete** tab.
	- The **delete** tab is active.

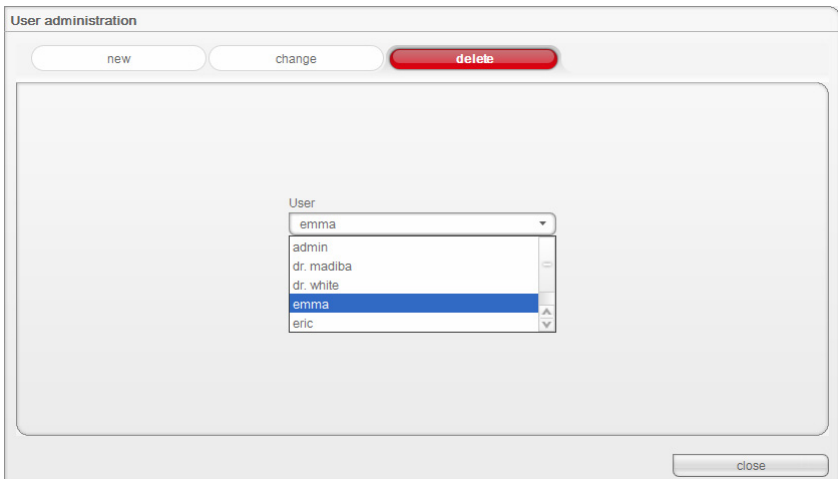

- 3. Click on the arrow of the pull-down menu. All users are displayed.
- 4. Click on the user you want to delete. The pull-down menu is closed, the selected user appears in the User window.
- 5. Click on delete.

The message Do you really want to delete user? [Name] appears.

6. Click on yes.

The user is deleted.

# NOTE:

It is not possible to delete all users with administrator rights. If you try to delete the last user with administrator rights, you will see the corresponding message on the screen.

7. Click on close.

The **User management** dialog window closes.

#### <span id="page-34-0"></span>**Assigning patients** As soon as a seca patient file has been created and saved, it is assigned to an attending physician. Use the **Patient assignment** function to specify whether other users may view a physician's patient files. For this, all users to whom the roles **Physician** or **Assistant** have been assigned are displayed in a matrix.

This function is helpful for administering patient files and for enabling physicians to deputize for one another.

#### The employee matrix

The matrix header lists all users created with the **Physician** role.

All users with the Physician and Assistant roles are listed in the left-hand column of the matrix. You can grant the people listed here access rights to the patient files.

#### NOTE:

It is not possible to grant a user with the **Administrator** role access rights to the patient files.

In the not assigned column you can specify whether a user may view patient files which are not directly assigned to any physician.

#### NOTE:

Patient files not assigned to an attending physician can be viewed by any user.

### Setting up access rights

#### Example

The following access rights are to be set up for the assistant Lisa Schmidt:

- access to Dr. Brinkmann's patient data files
- access to non-assigned patient files
- no access to patient files belonging to other physicians

In order to set up the employee matrix accordingly, proceed as outlined below.

#### 1. In the Extras menu, click on Patient assignment.

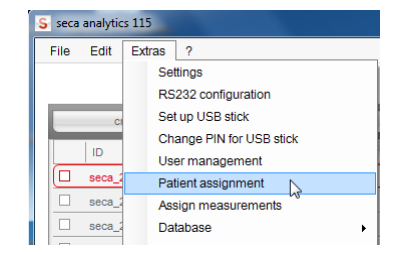

The **Patient assignment** dialog window appears.

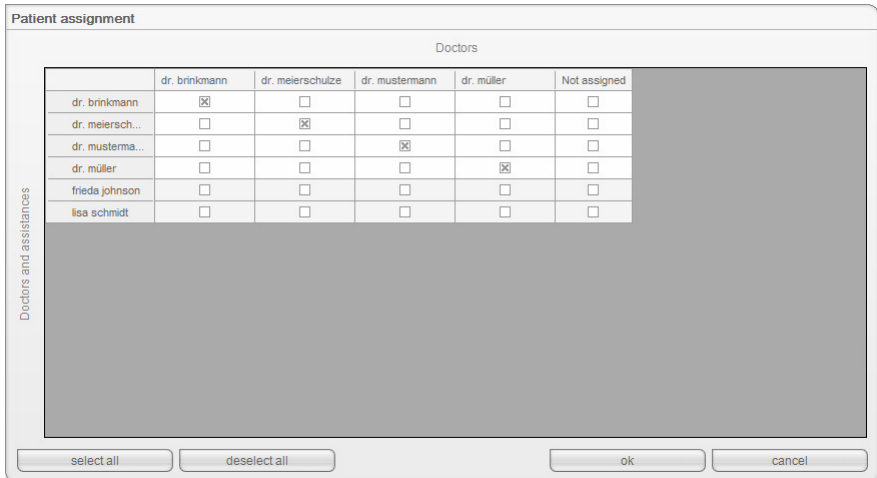

- 2. Activate the following checkboxes in the line for assistant Lisa Schmidt: – in the Dr. Brinkmann column
	- in the not assigned column
- 3. Ensure that the checkboxes in the columns for the other physicians are empty.

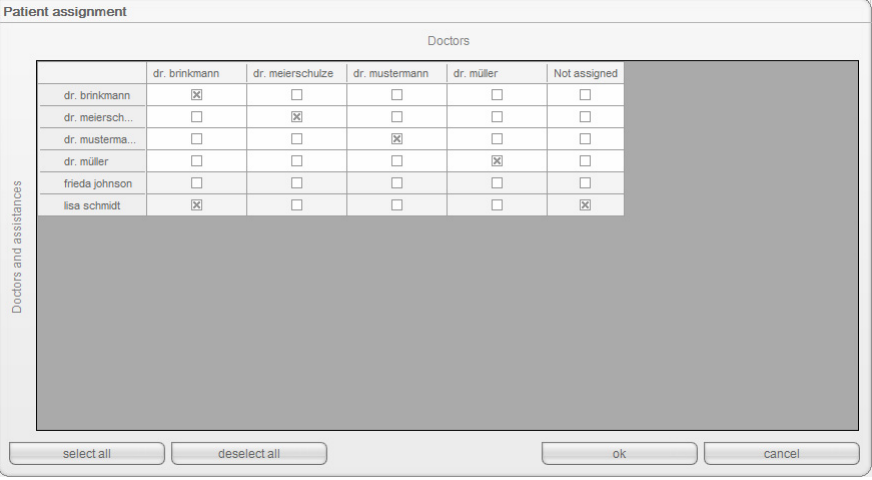

4. Click on ok.

The dialog window closes.

#### NOTE:

- With the select all button, you can specify that all users with the Physician and Assistant roles can access the patient files of all physicians.
- Use the deselect all button to reset all settings. Any physician can then access only "his" patient files.

Assign measurements It can happen that a second file is created for a patient by accident. With the Assign measurements function, you can transfer measurements from the accidentally-created file into the patient's original file.

> You can also use this function if you have imported data from the USB memory stick.

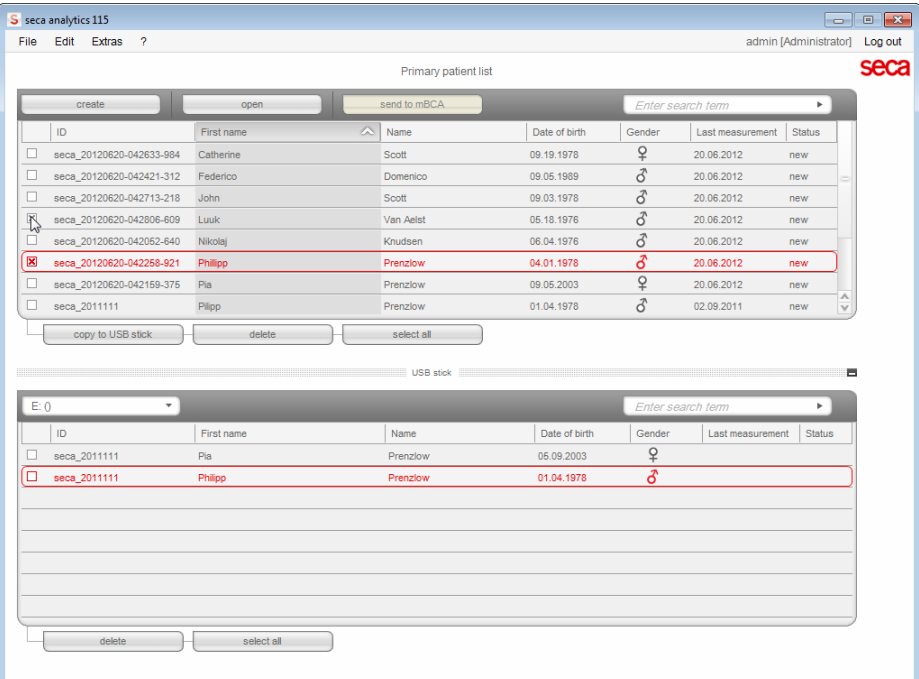

- 1. In the seca patient list, activate the original seca patient file.
- 2. In the seca patient list, activate the accidentally-created seca patient file.
- 3. In the Extras menu, click on Assign measurements.

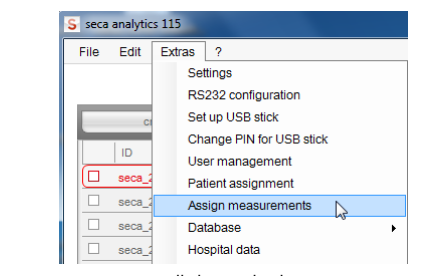

The Assign measurements dialog window appears.

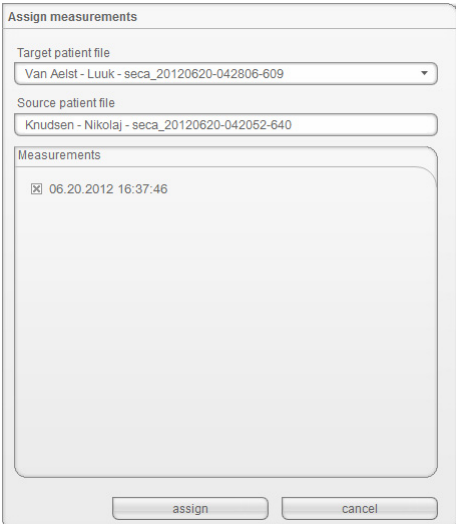

The original file appears in the Target patient file line.

The accidentally-created file appears in the **Source patient file** line. The measurements present in the file created accidentally are displayed.

#### NOTE:

If the files are assigned the wrong way round, reverse the selection by clicking on the triangle in the Target patient file line and selecting the correct file in the pull-down menu.

- 4. Click all measurements that you want to add to the original file.
- 5. Click on **assign**.

The **Assign measurements** dialog window closes. The selected measurements are added to the original file (Target patient file).

6. Delete the file created accidentally (Source patient file) [\(see "Deleting](#page-59-0)  [individual seca patient files" on page 60\).](#page-59-0)

# Backing up and restoring seca patient database

You have the options below for backing up and restoring a seca patient database.

- • ["Backing up the seca patient database manually" from page 38](#page-37-0)
- • ["Restoring the seca patient database manually" from page 39](#page-38-0)
- • ["Automatic database backup" from page 40](#page-39-0)

#### <span id="page-37-0"></span>Backing up the seca patient database manually

You can perform a manual backup of the seca patient database both on a server (recommended) and locally on a client PC.

1. In the **Extras** menu under **Server**, click on **Backup**.

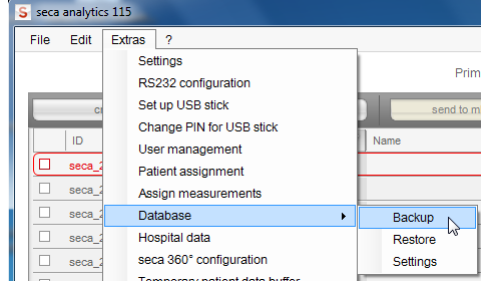

The **Save as** dialog appears.

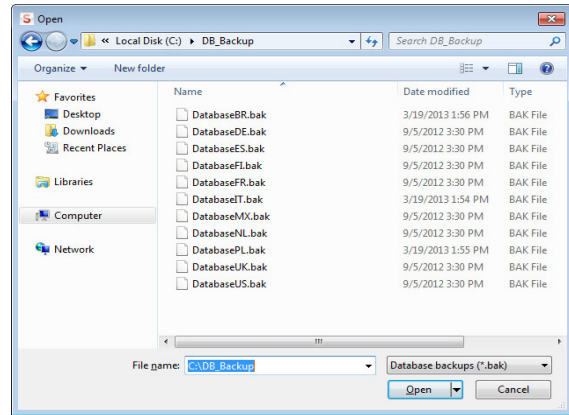

- 2. Select the save location.
- 3. Click on save.

The database backup is carried out.

# <span id="page-38-0"></span>Restoring the seca patient database manually

1. In the Extras menu under Server, click on Restore.

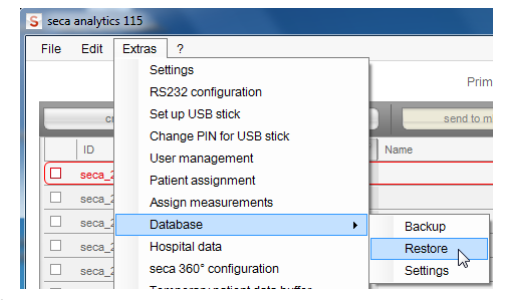

The following message appears:

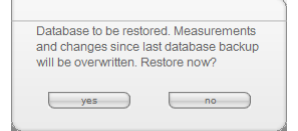

- 2. Click on yes.
	- The **open** dialog window appears.

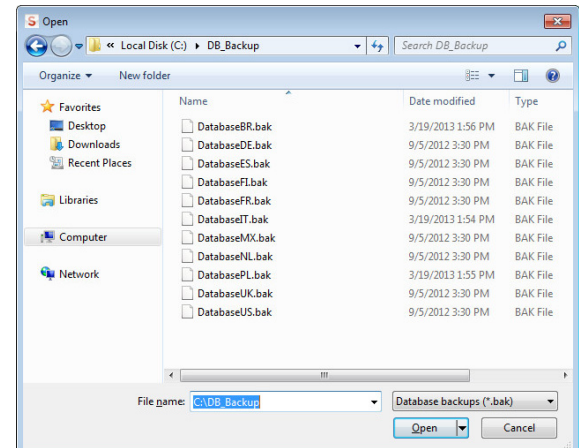

- 3. Select the seca patient database you want to restore.
- 4. Click on open.

The data record is restored and is available after the program restarts.

# NOTE:

In a network installation, the program will also have to be restarted on the client PCs. This is the only way to get access to the restored data record from there.

### <span id="page-39-0"></span>Automatic database backup

Automatic backup of the seca patient database can only be performed on the computer on which the seca patient database is installed.

You can set up automatic database backup from any client PC.

- 1. If no backup directory is already available, then create one (e.g: C:\backup) on the computer set up as server in the seca 115 network.
- 2. In the Extras menu under Server, click on Settings.

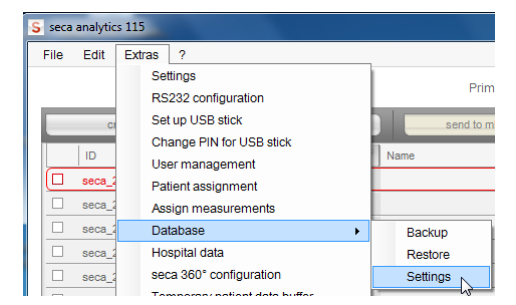

The **Settings** dialog window appears.

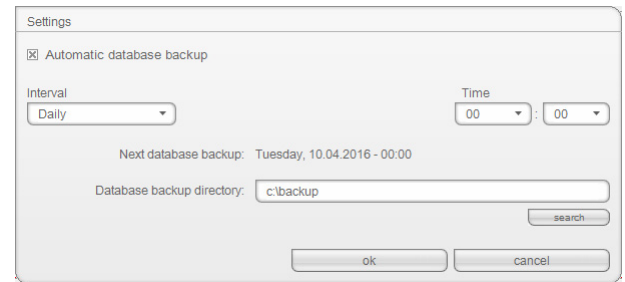

- 3. Activate the automatic database backup checkbox.
- 4. Specify the interval and time for the automatic database backup. The **Next database backup** field is filled automatically depending on your settings.

#### NOTE:

The entry in the **Next database backup** field relates to the time and date settings of the computer set up as the server in the seca 115 network. These may deviate from the local settings of the client PCs.

- 5. Select the backup directory (in this case: C:\backup):
	- backup directory on a PC which contains a complete version of seca 115: use the search function
	- backup directory on a separate server: enter the network path manually in the Database backup directory field Database backup directory

# NOTE:

Using the search function, you can only select local directories. It is not possible to search the network.

6. Click on ok.

The settings will be saved.

The **automatic database backup** window closes.

# Specifying address data for results reports

In the Hospital data dialog you can enter address data and select a logo, e.g. the logo of your institute or your department. The entries made in this dialog appear automatically on all results reports printed out or saved as PDF files.

1. In the Extras menu, click on Hospital data.

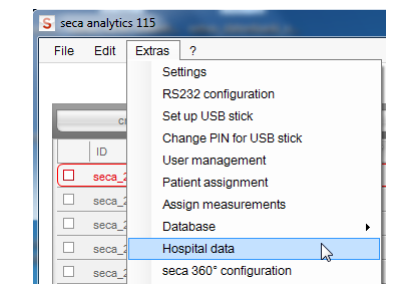

#### The **Hospital data** dialog window appears.

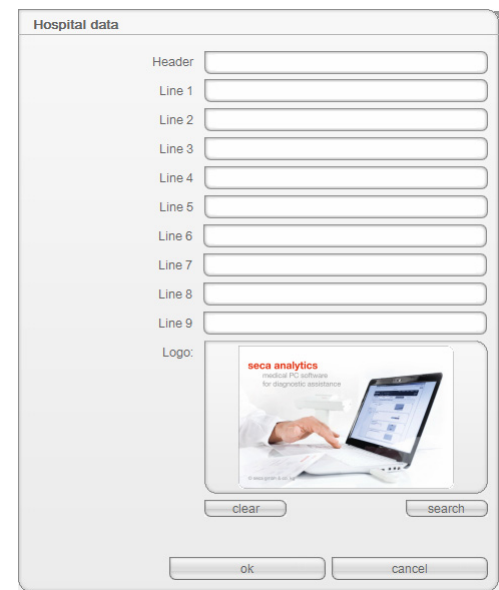

- 2. Enter the desired address data in the free text fields.
- 3. To select a logo, click on **search**.

The **open** dialog window appears.

#### NOTE:

The image file (jpg or bmp) with the logo may not exceed a size of 0.5 MB.

- 4. Select a logo.
- 5. Click on open.

The selected logo appears in the preview window of the Hospital data dialog window.

# NOTE:

If you do not want to use the logo displayed, click on delete.

# 6. Click on ok.

The **Hospital data** dialog window closes.

The address data and logo are saved. This information appears automatically on all results reports printed out or saved as PDF files. Configuring seca 360° wireless wireless network You can use the seca 360° configuration function to connect seca 360° devices to the seca 115 software wirelessly. To do so, you need a seca 360° wireless USB adapter 456.

#### NOTE:

- This section describes how to use the software. Information about the principle of operation of the wireless network can be found in the section entitled ["Technical information" from page 62](#page-61-0).
- Due to the large quantity of data involved, we recommend an Ethernet connection for seca mBCAs.

With a single seca 115 PC workstation and a seca 360° wireless USB adapter 456, you can set up a maximum of 3 wireless groups.

To do so, proceed as outlined below.

1. Insert the seca 360° wireless USB adapter 456 in one of the PC's USB ports.

The LED on the USB adapter lights up red.

2. In the Extras menu, click on the seca 360° configuration item.

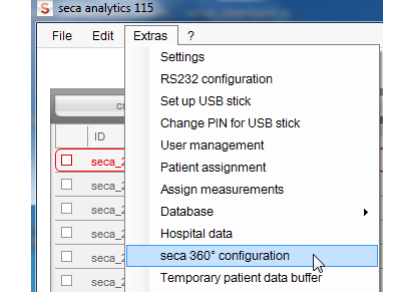

The seca 360° configuration dialog window appears.

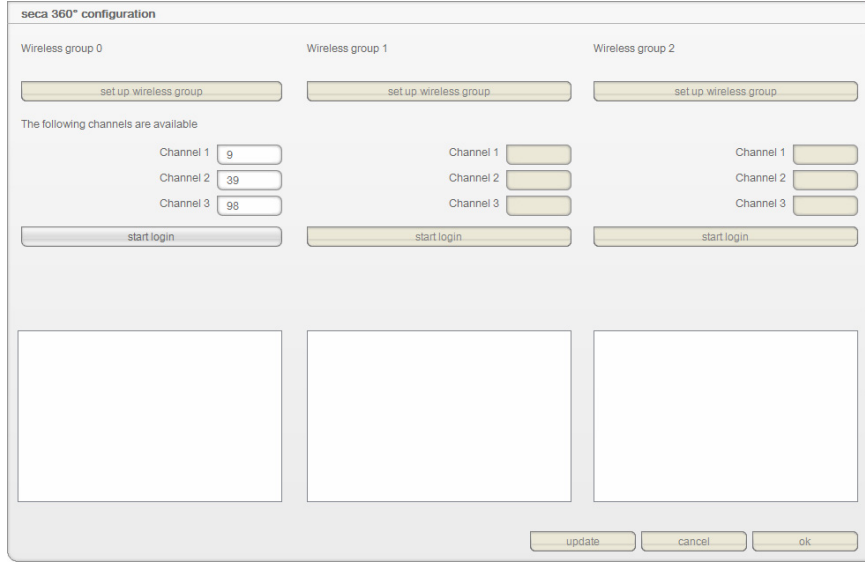

<span id="page-41-0"></span>3. Decide on one of the 3 wireless groups (in this case: wireless group "0") and click on set up wireless group.

The program will suggest three channels.

# **ATTENTION!**

#### Incorrect device assignment and faulty data transfer

You can select channel numbers other than those suggested by the system. This may cause devices to be assigned to incorrect wireless groups, resulting in unreliable data transmission.

- ► Check that the channel numbers are not being used for the other two wireless groups.
- ► Ensure that the channel numbers are at least 30 apart from one another.
- 4. Click on start login.

The software waits for signals from other wireless-capable devices in range.

5. Switch on all the devices (e.g. one scale and one stadiometer) you wish to incorporate in the wireless group.

When the software detects the devices, a beep will be heard.

Detected devices are stored on the seca 360° wireless USB adapter 456 and displayed in the software under **Device types found**.

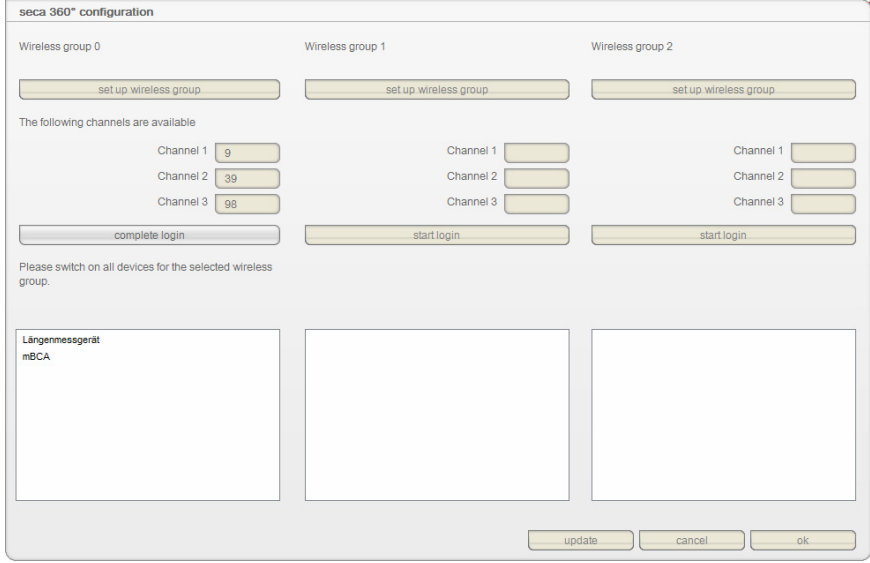

## <span id="page-42-0"></span>6. Click on Complete login.

The serial numbers of the devices detected are displayed under **Device** types found.

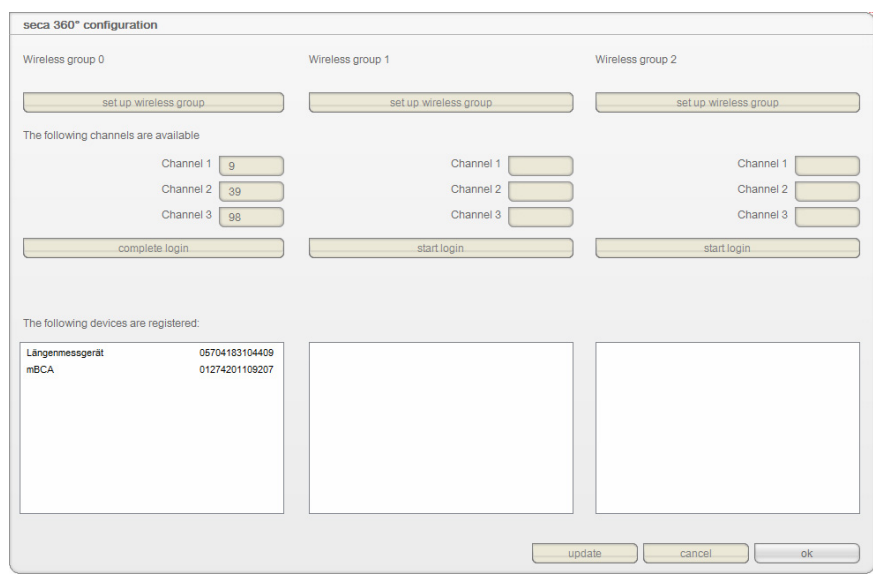

7. If wished, repeat steps [3.](#page-41-0)-[6.](#page-42-0) for the other two wireless groups.

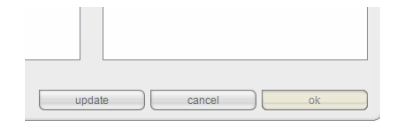

## 8. Click on **ok.**

The seca 360° configuration dialog window closes.

#### NOTE:

Use the update button to start another search if devices are displayed but the serial numbers are missing.

9. Switch off all successfully-registered devices.

#### ATTENTION!

#### Malfunction in measuring mode

Measured data can only be transmitted to the seca 115 PC software if the computer to which the measuring device in question is connected is switched on.

► Ensure before each measuring step that the computer to which the measuring device is connected is switched on.

**Emptying temporary patient buffer** When a seca patient file is newly created on a USB memory stick, e.g. in the course of measurements with a seca mBCA, you may find that a patient ID is assigned which already exists in the seca 115 PC software.

> A seca patient file of this kind is moved to the temporary patient buffer of the software during the import. It does not appear in the main patient list.

To move the seca patient file from the temporary patient buffer to the main patient list, you need to assign a new non-contradictory ID. To do so, proceed as outlined below.

1. In the Extras menu, click on Temporary patient data buffer.

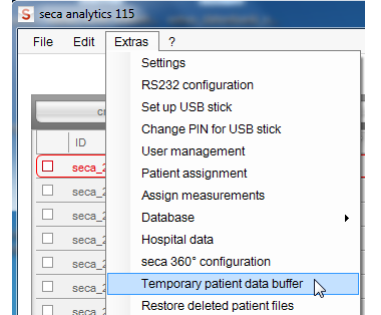

The Temporary patient data buffer dialog window appears.

The content of the Temporary patient data buffer is displayed.

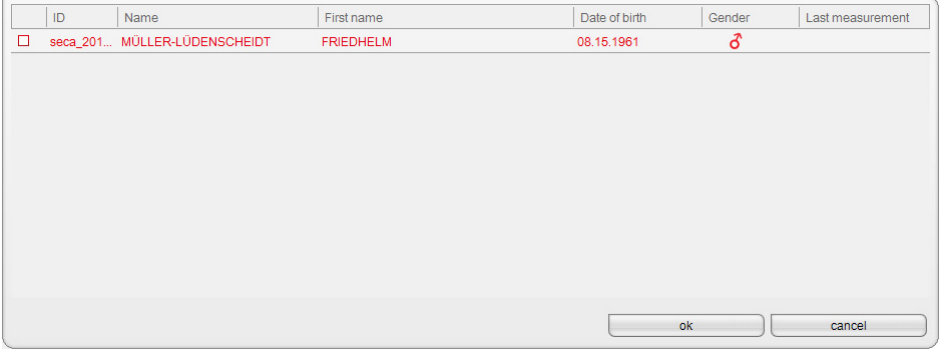

2. Double-click on the seca patient file.

The dialog window for amending the ID appears.

# English

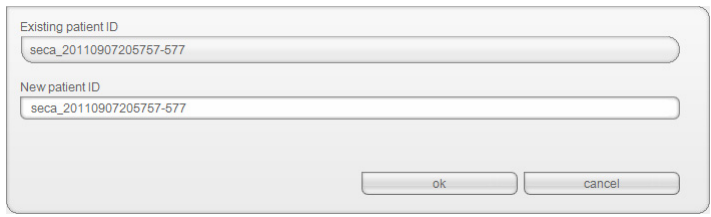

- 3. Assign a new non-contradictory ID.
- 4. Click on ok.

The dialog window closes.

The seca patient file is no longer displayed in the Temporary patient data buffer dialog window.

The seca patient file appears in the main patient list of the seca 115. The procedure is complete.

<span id="page-44-0"></span>Restoring a deleted seca patient file If patient files have been deleted by accident, you can use the Restore deleted patient files function.

1. In the Extras menu, click on Restore deleted patient files.

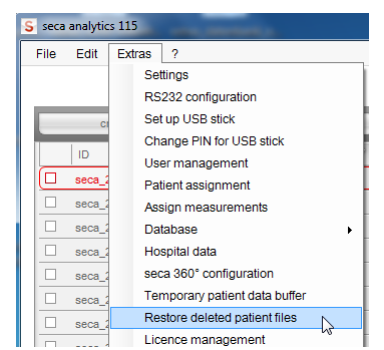

The Restore deleted patient files dialog window appears.

The deleted patient files are displayed.

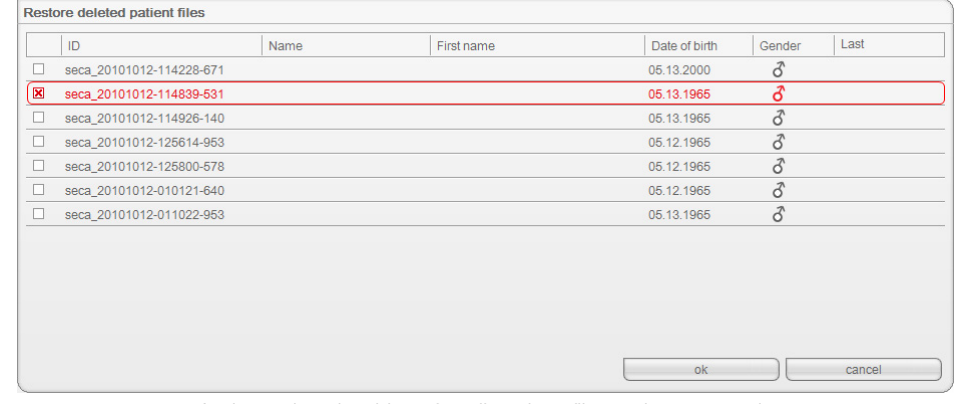

- 2. Activate the checkbox for all patient files to be restored.
- 3. Click on ok.
	- The Restore deleted patient files dialog window closes. The patient files appear in the seca patient list again.

Editing license data If you want to edit license data, e.g. in order to replace a trial license with a workstation license, proceed as outlined below.

1. In the Extras menu, click on License management.

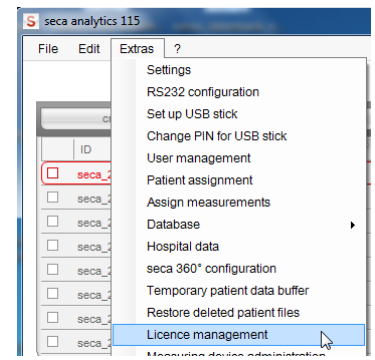

# The License management dialog window opens.

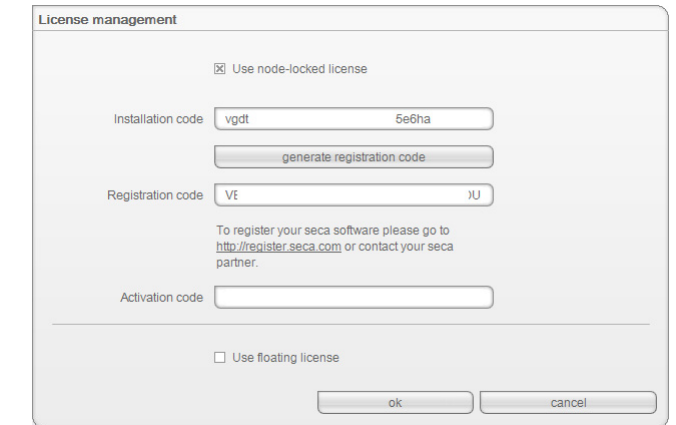

- 2. Depending on license type, proceed as described in the chapter entitled ["Activating licenses](#page-14-0)".
	- – ["Activating 30-day trial license" on page 15](#page-14-1).
	- – ["Activating workstation license" on page 16.](#page-15-0)

Administering measuring devices You can view which scales, stadiometers and seca mBCAs are connected to a computer. As an administrator, you can the edit the configuration. Devices are differentiated according to weight or height measurement.

The information below is displayed for the individual components.

- Device name (assignment recommended)
- Device type e.g. personal scale (completed automatically when the seca 360° system is configured)
- Setup location (can be selected freely)
- Serial number (completed automatically when the seca 360° system is configured).
- Connection properties:
	- seca 360°: [PC name : channel; device type]
	- RS232 devices: [PC name : COM port]

To edit the device configuration, proceed as outlined below.

1. In the Extras menu, click on Measuring device administration.

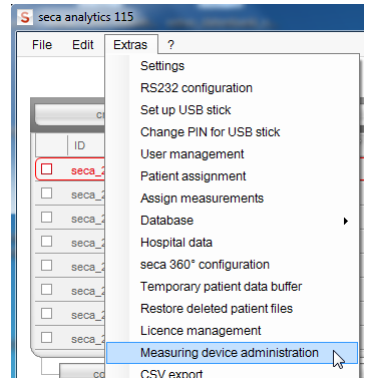

The **Measuring device administration** window appears.

| Weight               |               |          |                |                              |
|----------------------|---------------|----------|----------------|------------------------------|
| Name                 | Model         | Location | Serial number  | <b>Connection properties</b> |
|                      |               |          |                |                              |
|                      |               |          |                |                              |
|                      |               |          |                |                              |
|                      |               |          |                |                              |
|                      |               |          |                |                              |
| Height               |               |          |                |                              |
| Name                 | Model         | Location | Serial number  | <b>Connection properties</b> |
| Längenmessger        | Längenmessger |          | 05704183104409 | 192.168.2.12:2;2             |
|                      |               |          |                |                              |
|                      |               |          |                |                              |
|                      |               |          |                |                              |
| <b>BIA und VSA</b>   |               |          |                |                              |
| Name                 | Model         |          | Serial number  |                              |
|                      |               | Location |                | Connection properties        |
|                      | <b>mBCA</b>   |          |                | 0;5                          |
|                      | <b>mBCA</b>   |          |                | 1:5                          |
| [mBCA<br><b>mBCA</b> |               |          |                | 2;5                          |

#### NOTE:

Both seca mBCAs and seca mVSAs appear in the Model column as "mBCA".

2. Double-click in the field you want to edit, e.g. the device name and the setup location.

The **Settings** dialog window opens.

3. Enter the device name and setup location.

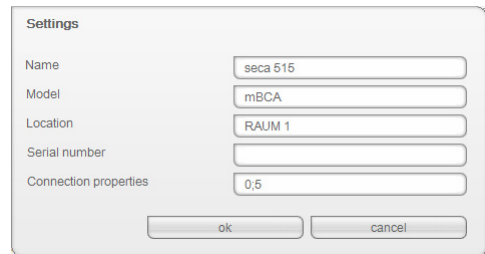

- 4. Click on ok.
- 5. Click on close.
- 6. The Measuring device administration window closes.

**Specifying printer** If you have integrated a seca mBCA or a seca mVSA in your seca 115 network, you can use the special print function of the seca 115 PC software, in other words, you can start printing out results reports directly on the seca mBCA/mVSA. For this function, you must specify a printer in the seca 115 PC software.

### NOTE:

This function is only available with an Ethernet and WiFi connection.

1. In the Extras menu, click on select printer.

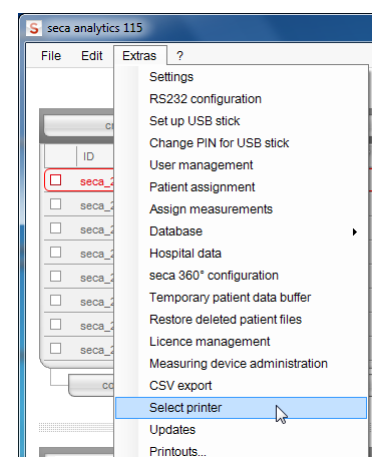

The **Updates** dialog window opens.

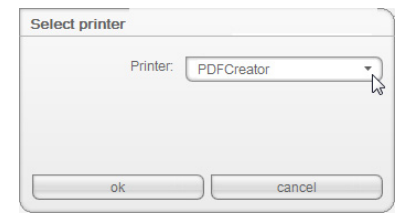

- 2. Open the drop-down menu. All the printers installed on the server of the seca 115 network are displayed.
- 3. Click on the desired printer in the drop-down menu.
- 4. Click on ok. The printer for the seca mBCA is specified.

Installing software updates In the Updates dialog window, you can check whether updates for the seca 115 PC software are available. To do so, proceed as outlined below.

1. In the Extras menu, click on Updates.

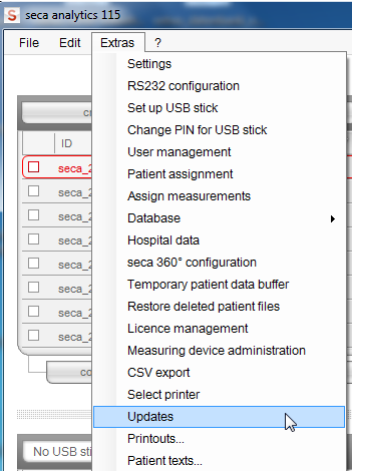

The **Updates** dialog window opens.

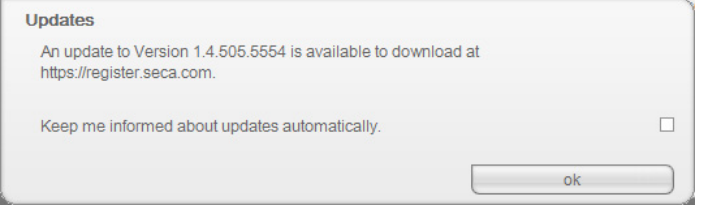

2. If an update is available, click on the version number in the text.

### NOTE:

The version number of the **seca 115** PC software is composed of the first two digits for software version, a three-digit number for build number and a four-digit number for revision number.

The "http://register.seca.com" website opens automatically.

- 3. Enter your access data on the website.
- 4. Download the update.
- 5. Install the new version as described in the section entitled ["Installing/](#page-7-0) [uninstalling software" from page 8](#page-7-0).

## Creating printouts Working with print templates

<span id="page-48-0"></span>To print out measured results, you can use the default print templates of the seca 115 PC software or create individual print templates.

The following categories of default print template are available in the seca 115 PC software:

- Graphs only
- Progression graphs (history over several measurements)
- Graphs with patient text
- Tables

You can edit the print templates as follows:

- • ["Creating a print template" on page 50](#page-49-0)
- • ["Editing the print template" on page 52](#page-51-0)
- • ["Deleting the print template" on page 54](#page-53-0)

# <span id="page-49-0"></span>Creating a print template

1. From the Extras menu, select the Printouts... item.

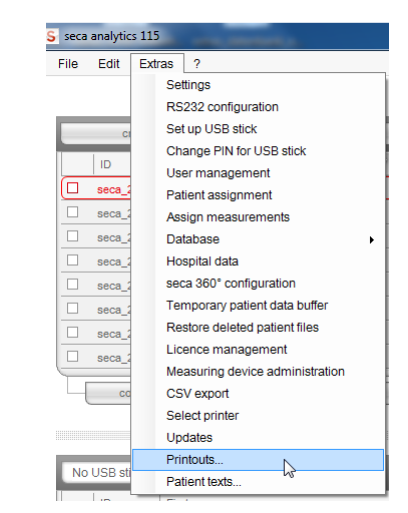

2. In the **Printouts...** dialog window, select the category for which you would like to create a new print template (in this case: Graphics + patient text).

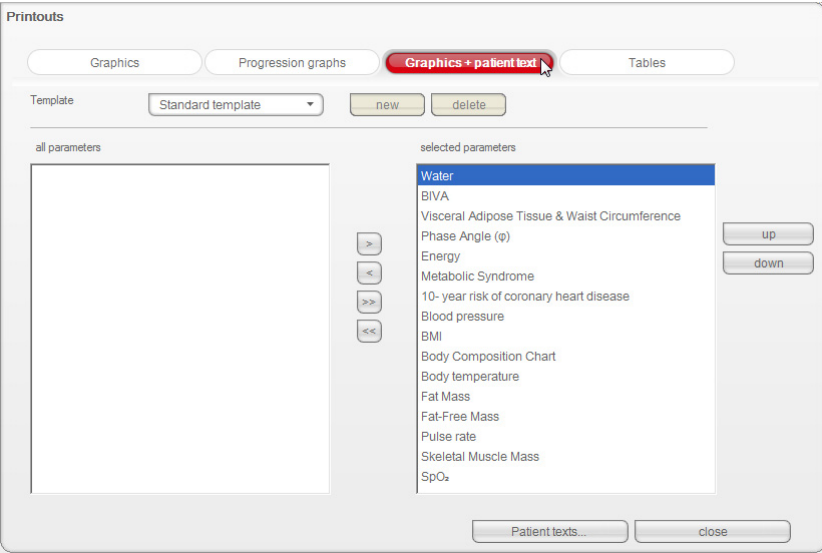

3. In the Template field, enter the name of a new print template.

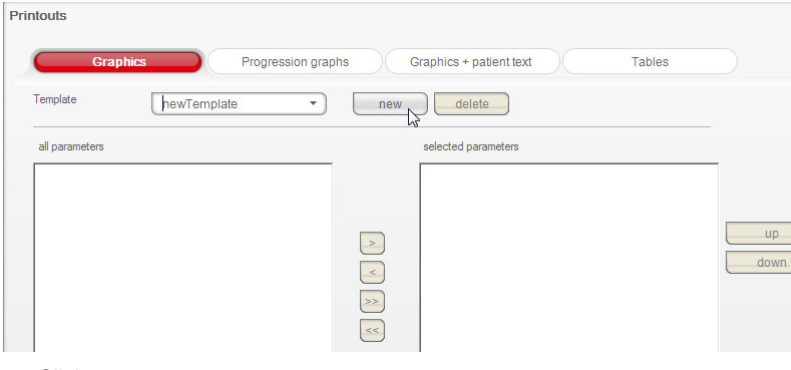

4. Click on **new**.

The available parameters appear in the all parameters field.

## English

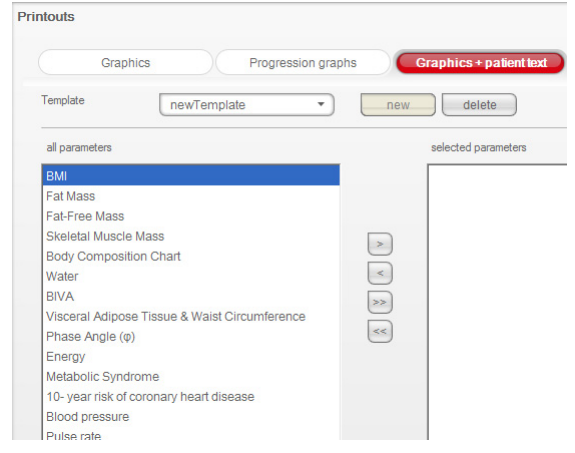

- 5. In the all parameters field, select a parameter to appear in the print template:
	- a) Click on a parameter in the all parameters field.
	- b) Click on the > button.
	- c) Repeat steps a) and b) for all parameters you want to add to the print template.

#### NOTE:

- Use the < button to cancel the selection.
- On the tables tab, you can use the checkbox to activate or deactivate the individual parameters for the print template.

The selected parameters appear in the selected parameters field.

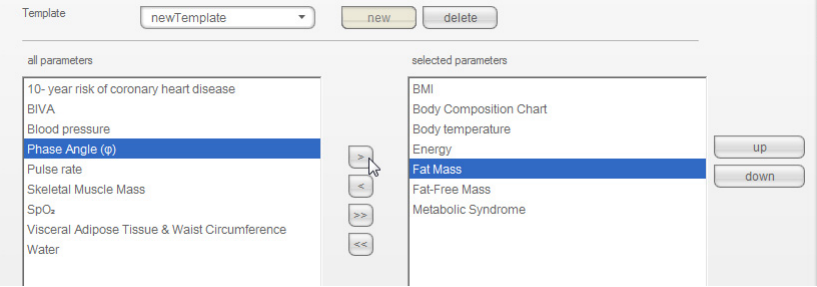

- 6. Specify the sequence in which the parameters are to appear on the results printout:
	- a) Click on a parameter in the selected parameters field.
	- b) Click on the up and down buttons or move the parameter to the desired position by dragging and dropping.
	- c) Repeat steps a) and b) for all parameters whose position you wish to adapt.

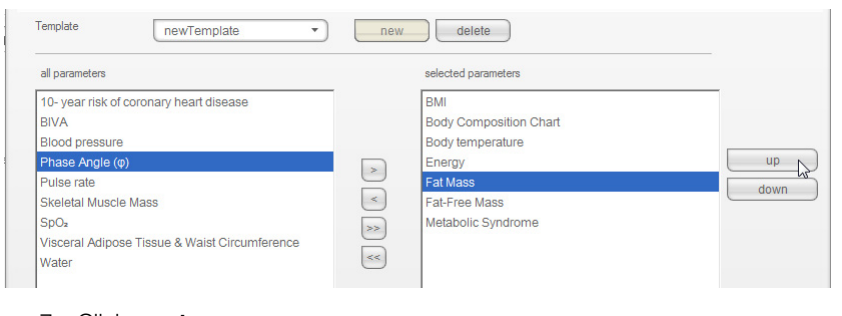

7. Click on close.

The dialog window closes.

# <span id="page-51-0"></span>Editing the print template

1. From the Extras menu, select the Printouts... item.

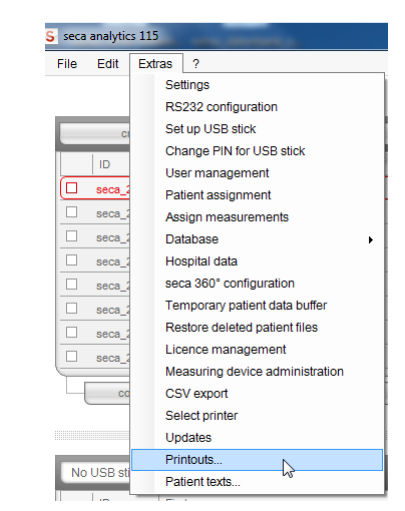

2. In the **Printouts...** dialog window, select the category for which you would like to edit a new print template (in this case: Graphics + patient text).

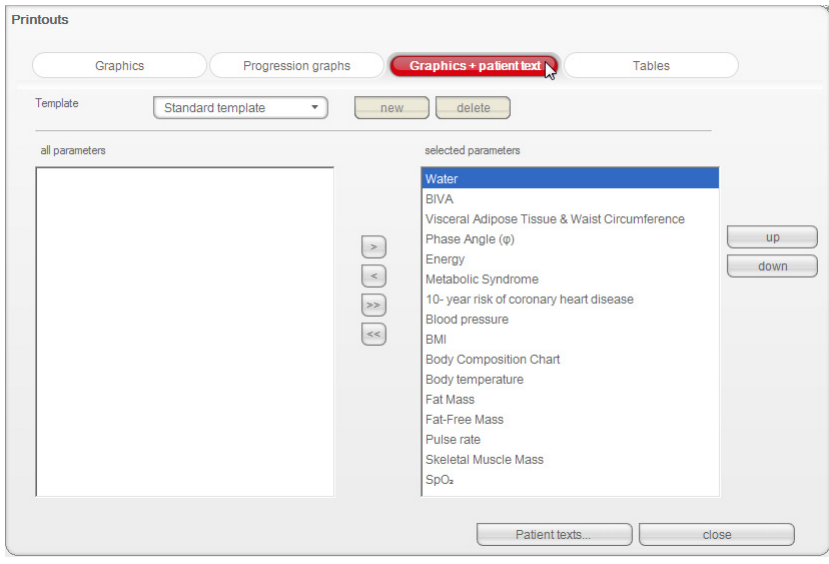

3. In the Template field, select a print template. The parameters included in this print template appear in the **selected** parameters field.

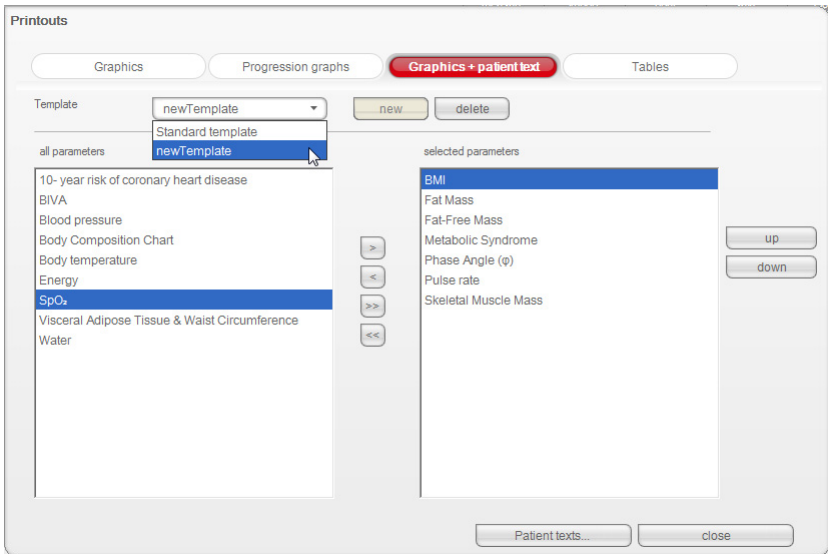

- 4. Edit the print template:
	- a) Select a parameter in the all parameters or selected parameters field.
	- b) Add parameters to the print template using the > button or remove them from the print template using the < button.
	- c) Repeat steps a) and b) for all parameters to be added to or removed from the print template.

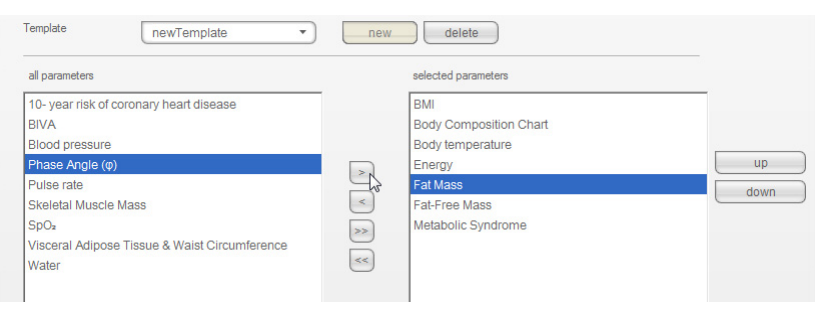

### NOTE:

- On the tables tab, you can use the checkbox to activate or deactivate the individual parameters for the print template.
- The parameters selected for the print template appear in the selected parameters field.
- 5. Edit the sequence in which the parameters are to appear on the results printout.
	- a) Click on a parameter in the selected parameters field
	- b) Click on the up and down buttons or move the parameter to the desired position by dragging and dropping.
	- c) Repeat steps a) and b) for all parameters whose position you wish to adapt.

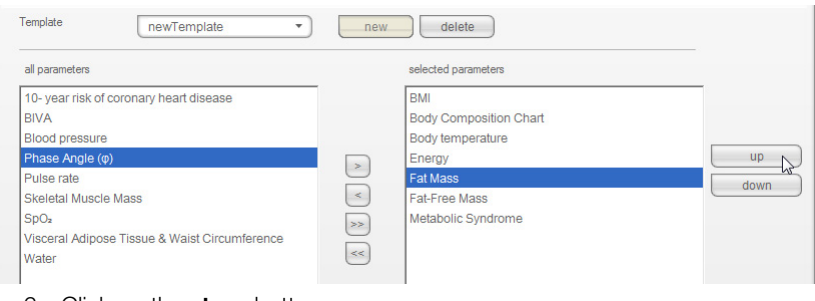

6. Click on the **close** button. The dialog window closes.

# <span id="page-53-0"></span>Deleting the print template

1. From the Extras menu, select the Printouts... item.

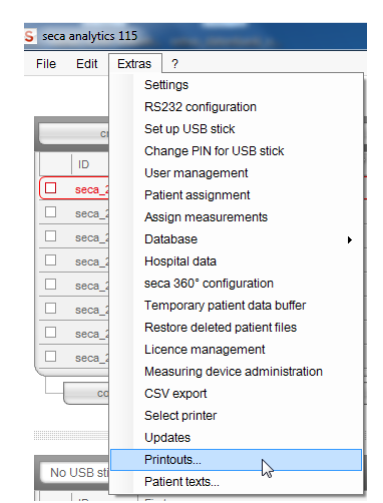

2. In the Printouts... dialog window, select the category in which you would like to delete a print template (in this case: Graphics + patient text).

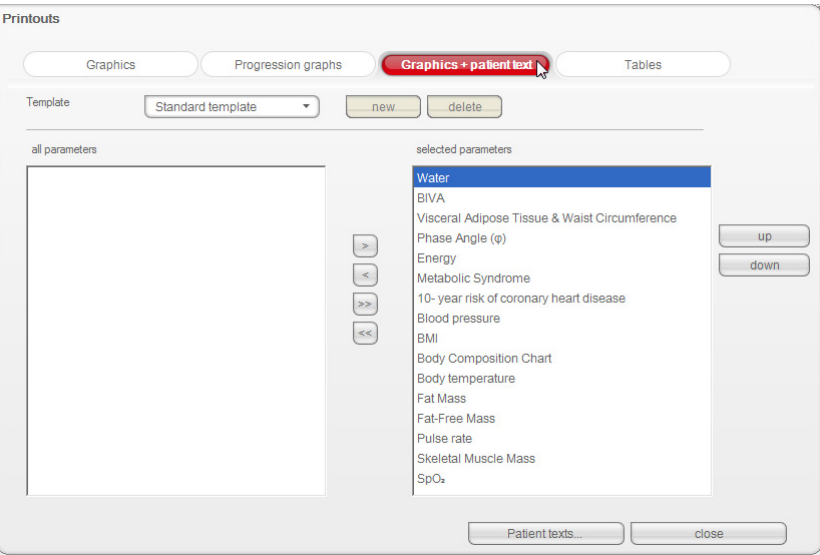

3. In the Template field, select a print template. The parameters included in this print template appear in the selected parameters field.

## English

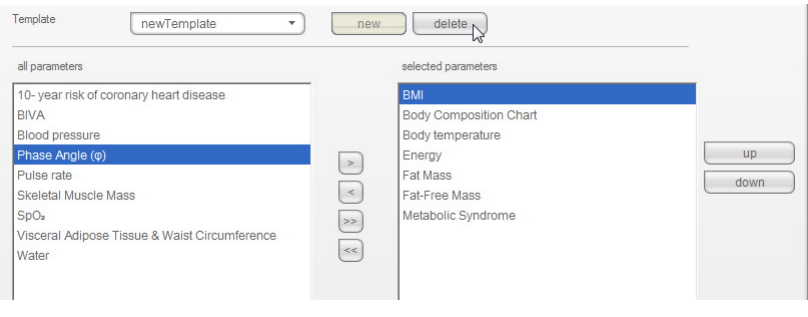

- 4. Click on the **delete** button. The print template is deleted.
- 5. Click on the **close** button. The dialog window closes.

**Creating patient texts** The software provides default texts for print templates which are to contain graphs and patient text; these default texts contain information about the parameters included in the results printout. You can adapt these patient texts on an individual basis.

- 1. From the **Extras** menu, select the **Patient texts...** item.
	- The **Edit patient text** dialog window appears.

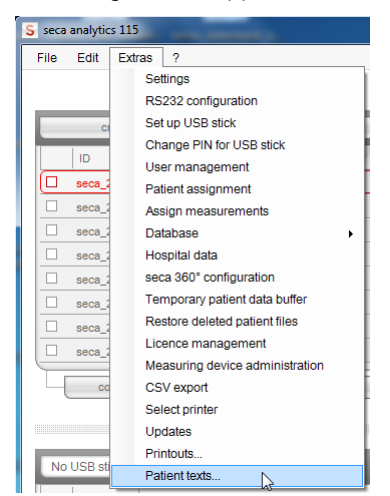

#### NOTE:

Only print templates you have created or modified yourself from the Graphics + patient text category are displayed (see "Working with [print templates" on page 49\)](#page-48-0). System-specific print templates and print templates from other categories are not displayed.

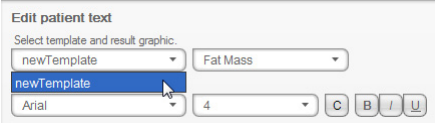

2. Under Select template and results graph, select the template and results graph for which you would like to edit the patient text.

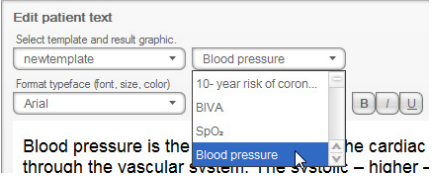

The default patient text for this results graph is displayed.

3. Edit the patient text as you are accustomed to do in industry-standard word-processing applications.

## NOTE:

Use the reset button to discard your changes and restore the default patient text.

- 4. If desired, repeat steps 3 and 4 for other parameters.
- 5. Click on the **close** button.
	- The dialog window closes.

The amended patient texts are saved.

# 5.3 Working with the seca patient list

### NOTE:

As **Administrator**, you cannot open any patient files. This is something that only users assigned the Physician or Assistant roles can do.

- Adjusting column width 1. Position the mouse pointer in the title line on the line between two columns.
	- S seca analytics 115 File Edit Extras  $\overline{2}$ ID  $\overline{\blacksquare}$ 20120620-042633-984 ca 20120620-042421-312  $\overline{\Box}$ seca\_20120620-042713-218  $\Box$ seca 20120620-042806-609 Loui

The pointer turns into a double arrow.

- 2. Hold down the left mouse button and drag to make the column wider or narrower.
- 3. Release the left mouse button when the desired column width has been reached.

Sorting column content in ascending or descending order 1. Click in the title line of the desired column.

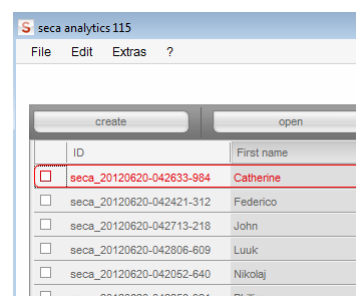

An arrow appears next to the column title to indicate the current sorting direction.

- 2. Click the arrow to re-sort column content.
- 3. In order to reverse the sorting direction, click the arrow again.

- **Showing and hiding columns** 1. Position the mouse pointer in the seca patient list.
	- 2. Right-click.
		- A context menu with the titles of all columns appears.

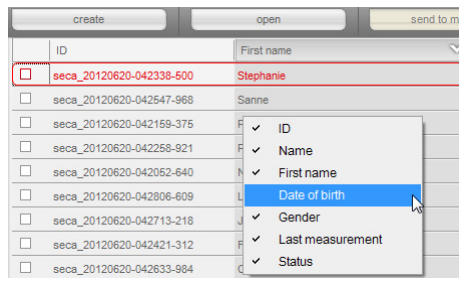

- 3. Click on the title of the column you want to hide. The checkmark in front of the column title is no longer displayed. The corresponding column is hidden in the seca patient list.
- 4. Click on the title of the column again to show it again. The checkmark in front of the column title is displayed again. The corresponding column is shown in the seca patient list again.

# Showing and hiding the seca patient list from the USB memory stick

The seca patient list from the USB memory stick is shown each time the program starts. You can hide the seca patient list from the USB memory stick to make more space for the entries of the main patient list.

#### NOTE:

It is not necessary to import seca patient files via USB memory stick for the seca mBCA 525 and the seca mVSA 535. These devices are able to synchronize their seca patient databases automatically with those of the seca 115 PC software.

1. Click on the "-" symbol above the seca patient list of the USB memory stick.

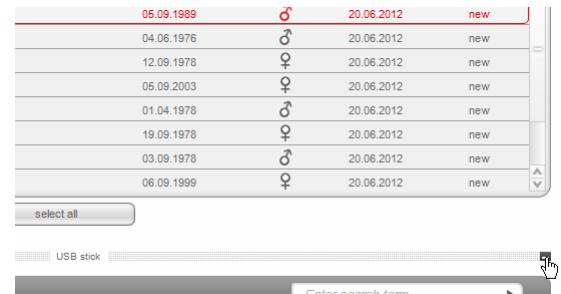

Last measurement Status Date of birth  $\overline{\phantom{a}}$  Gender

The seca patient list from the USB memory stick is no longer shown.

2. To show the seca patient list from the USB memory stick again, click on the "-" symbol again.

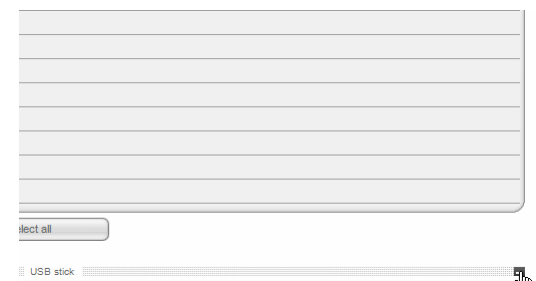

### Searching for a seca patient file 1. Enter a search term in the search field.

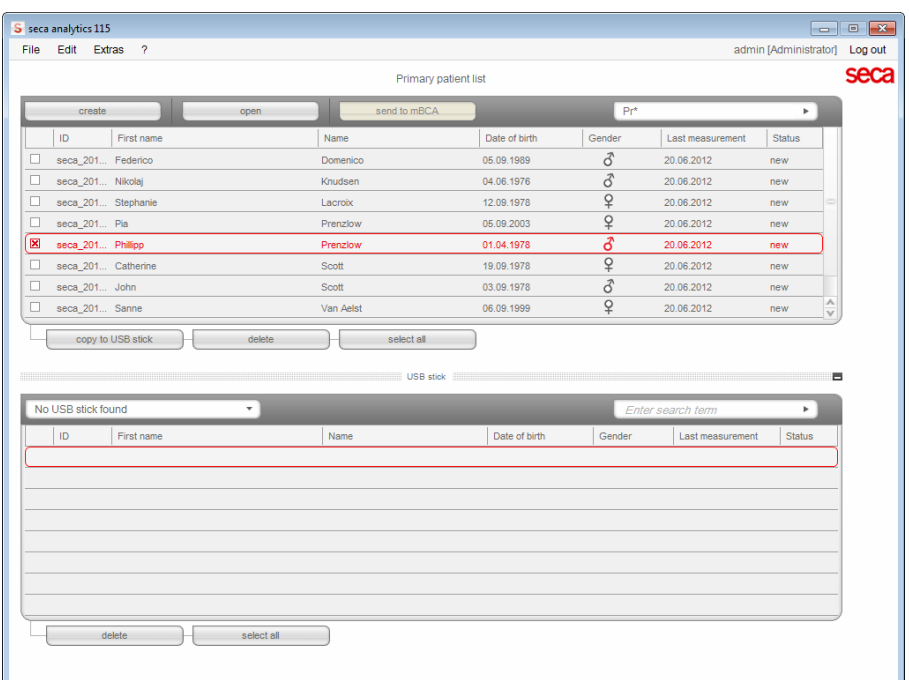

## NOTE:

If you do not know exactly how to spell a name, for example, you can carry out a so-called "asterisk search", e.g. "Mi\*" to find Miller.

- 2. Click the arrow next to the search field. The search procedure starts. The search results are displayed.
- 3. To return to the complete seca patient list, delete the search term in the search field.
- 4. Click the arrow next to the search field. The complete seca patient list is shown again.

Exporting data automatically If you would like to re-use examination results outside this program, you can set up an automatic export in .csv format. This data format can be imported into common spreadsheet programs.

## NOTE:

Personal data such as the name and address of the patient will not be exported.

- 1. Select all patient files to be exported.
- 2. In the Extras menu, click on CSV export.

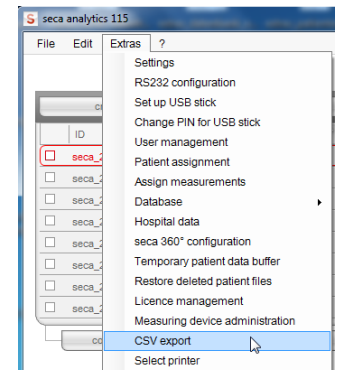

The CSV export window appears.

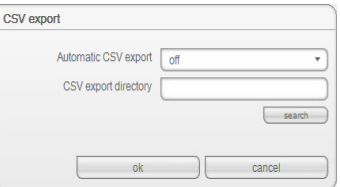

- 3. In the Automatic CSV export field, select the setting On.
- 4. Select the save location for automatic .csv export.
	- Standalone operation: click on **search** and select a save location
	- Client/server operation: In the Database backup directory line,
	- enter the network path for the save location
- 5. Click on ok.

The data is exported automatically.

Exporting data manually If you would like to re-use a patient's examination results outside this program, you can export them in the .csv format. This data format can be imported into common spreadsheet programs.

#### NOTE:

Personal data such as the name and address of the patient will not be exported.

- <span id="page-58-0"></span>1. Position the red selection bar on the seca patient file to be exported.
- <span id="page-58-1"></span>2. Click the appropriate checkbox. A cross appears in the checkbox. The seca patient file is selected.
- 3. Repeat steps [1.](#page-58-0) and [2.](#page-58-1) for all patient files to be exported.

### NOTE:

If you want to export all patient files, use the **select all** function. The process may take a few minutes.

4. In the File menu, click on Export. The export window appears.

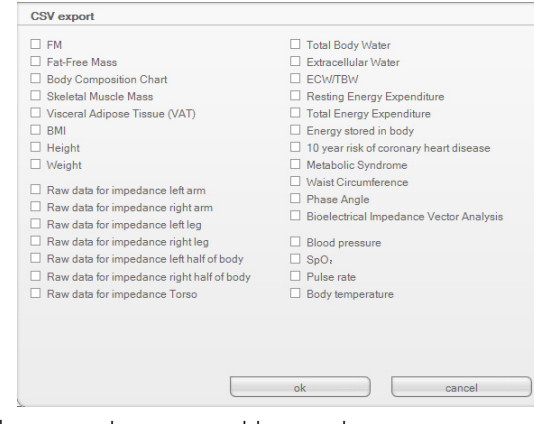

- 5. Select the parameters you want to export.
- 6. To confirm the settings, click on ok. The **Save as** dialog window appears.

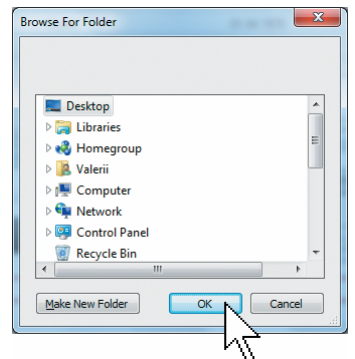

- 7. Select the directory to which you want to export the patient data.
- 8. Click on save.

The data is exported.

<span id="page-59-0"></span>**Deleting individual seca patient files** You can delete seca patient files in both the main patient list and the seca patient list of the USB memory stick. To do so, proceed as outlined below.

> 1. Select the seca patient file to be deleted (in this case: in the main patient list).

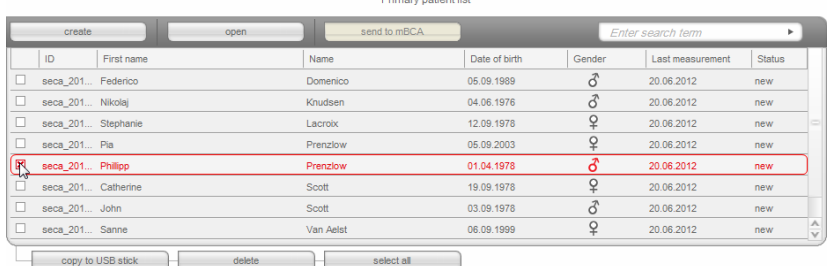

### 2. Click on delete.

The seca patient file is deleted.

### ATTENTION! Loss of data

If you delete data on the USB memory stick, you cannot restore it.

► Before deleting data on the USB memory stick, make sure that the data has been imported into the main patient list.

# NOTE:

If you have inadvertently deleted data in the main patient list, you can restore it [\(see "Restoring a deleted seca patient file" on page 45\).](#page-44-0) The entire patient data record will be restored. Entries and measurements which have not been saved will be lost.

**Deleting all seca patient files** You can delete seca patient files in both the main patient list and the seca patient list of the USB memory stick. To do so, proceed as outlined below.

1. Click on **select all** (in this case: in the main patient list).

#### NOTE:

#### If you want to undo the selection, click on **deselect all**.

Primary patient list

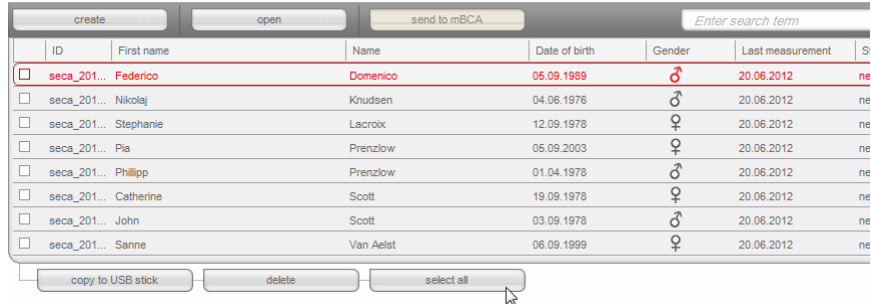

### 2. Click on delete.

All seca patient files will be deleted.

#### ATTENTION! Loss of data

If you delete data on the USB memory stick, you cannot restore it.

► Before deleting data on the USB memory stick, make sure that the data has been imported into the main patient list.

### NOTE:

If you have inadvertently deleted data in the main patient list, you can restore it [\(see "Restoring a deleted seca patient file" on page 45\).](#page-44-0) The entire patient data record will be restored. Entries and measurements which have not been saved will be lost.

# <span id="page-61-0"></span>6. TECHNICAL INFORMATION

# 6.1 The seca 360° wireless network

**Introduction** If your institution uses scales or length measuring devices from the seca 360° wireless system, you can connect these to the seca 115 PC software. You can thus transmit the parameters height, weight and BMI straight to the seca 115 PC software and adopt them in a seca patient file.

> The accessory required for this purpose is the seca 360° wireless USB adapter 456.

#### NOTE:

The seca 360° wireless connection is not intended for communication between the seca 115 PC software and seca mBCAs/mVSAs. For these devices, use data connections via Ethernet or WiFi (where the devices have provision for this).

**1 0**

seca wireless groups The seca 360° wireless network works with wireless groups. A wireless group is a virtual group of transmitters and receivers. If several transmitters and receivers of the same type are to be used, you can set up a maximum of 3 wireless groups with one seca 360° wireless USB adapter 456.

> Setting up several wireless groups ensures the reliable transmission of correctly-addressed measured values if you wish to run several examination rooms each with comparable equipment.

The maximum distance between transmitters and receivers is approx. 10 meters. Certain local circumstances, such as the thickness and quality of walls, may reduce the range.

The following combination of devices is possible for each wireless group:

- 1 seca baby scale
- 1 seca personal scale
- 1 seca stadiometer
- 1 seca wireless printer
- 1 seca medical Body Composition Analyzer (mBCA) or 1 seca medical Vital Signs Analyzer (mVSA)
- 1 PC with seca USB wireless adapter

The information indicating which devices are assigned to a wireless group is stored on the seca 360° wireless USB adapter 456 and in the seca 115 software on the PC workstation to which the USB adapter is connected.

In a network with several seca 115 PC workstations, it is possible to set up more than three wireless groups if a separate USB adapter is used for each seca 115 PC workstation. This means that three extra wireless groups can be set up for each additional PC workstation.

#### ATTENTION!

#### Malfunction if USB adapters are confused

If USB adapters are accidentally used on a PC workstation other than the original seca 115 PC workstation, the information saved on the USB adapter and in the software will be contradictory. The software and the measuring devices will then not be able to communicate with each other.

- ► Make sure that USB adapters are always used on the same PC workstation.
- ► Secure the USB adapter from being removed from the USB port on the PC accidentally (see Instructions for Use for USB adapter).
- **Channels** Within a wireless group, devices communicate with each other on three channels (C1, C2, C3).

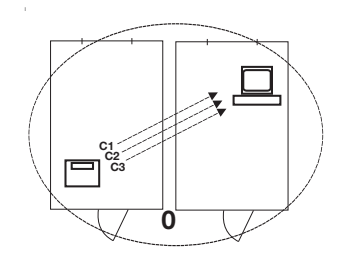

When you set up a wireless group with this software, it will suggest three channels ensuring optimum data transmission. We recommend adopting the channel numbers suggested.

You can also manually select the channel numbers (0 to 99), for example if you wish to set up more than one wireless group.

To ensure interference-free data transmission, the channels must be spaced sufficiently far apart. We recommend a spacing of at least 30. Each channel number may only be used for one channel.

Example of configuration; channel numbers when setting up 3 wireless groups within a medical practice:

- wireless group 0: C1=\_0, C2=30, C3=60
- wireless group 1: C1=10, C2=40, C3=70
- wireless group 2: C1=20, C2=50, C3=60

**Device detection** When you set up a wireless group with this software, it will search for other active seca 360° devices. The devices detected will be displayed in the seca **360° configuration** dialog window of the software together with their serial number:

- seca baby scale: [serial number]
- seca personal scale: [serial number]
- seca stadiometer: [serial number]
- seca mBCA or seca mVSA: [serial number]

# <span id="page-62-0"></span>6.2 Technical modifications

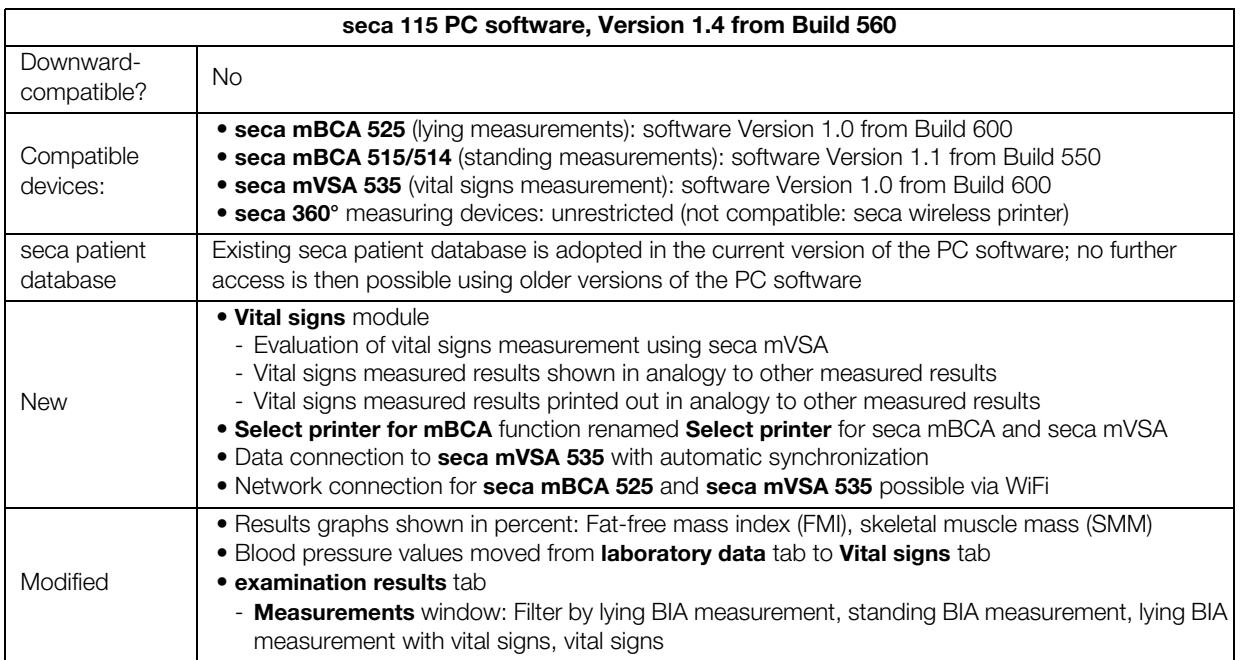

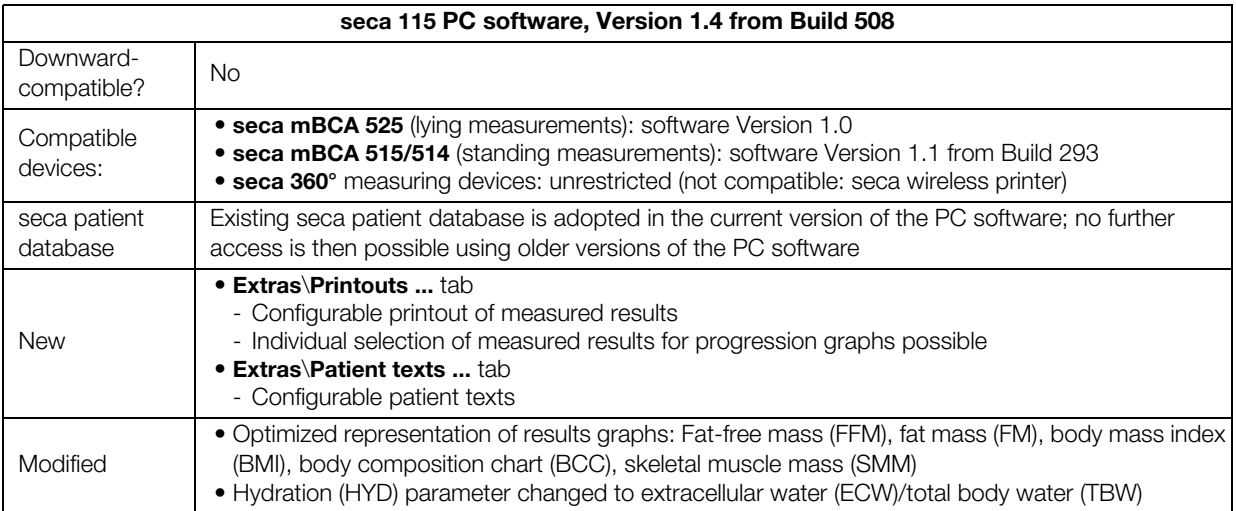

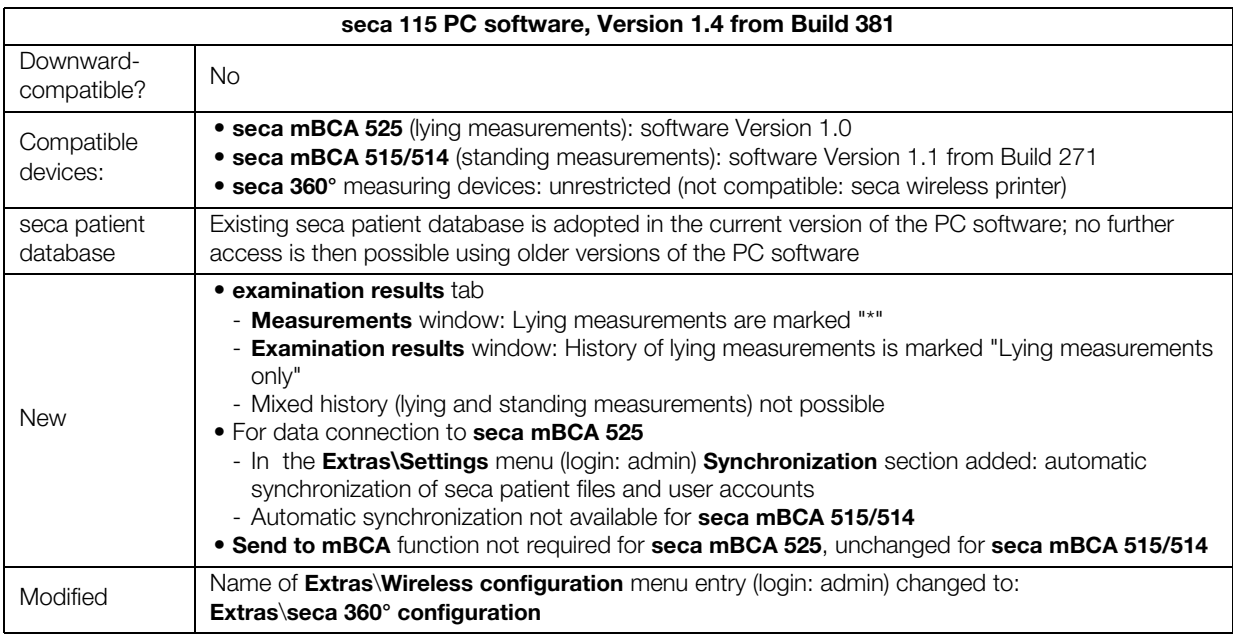

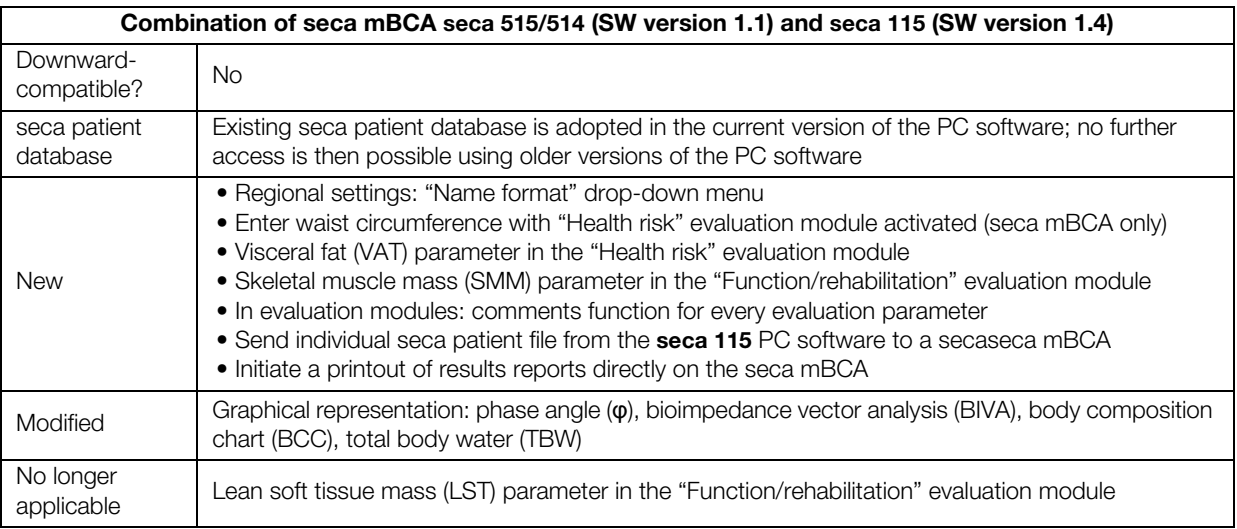

# 6.3 Display of weight values

The seca 115 PC software displays the weight values it receives only in the unit set in the PC software. If the setting on the transmitting device is different, the weight values will be converted automatically. Details are in the table below.

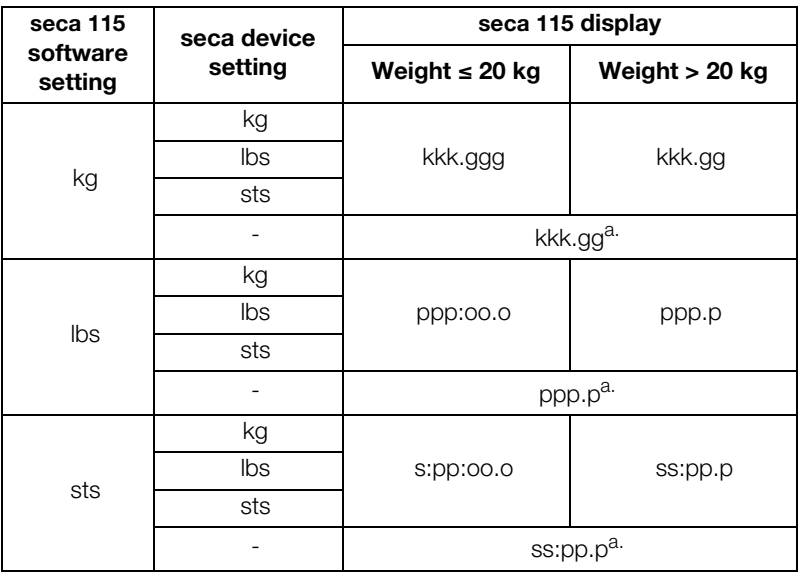

<span id="page-64-0"></span>a. Manual entry of measured values directly in the PC software seca 115

# 7. WARRANTY

Please note that this software is subject to warranty restrictions which may arise in conjunction with the license, for example. The warranty restrictions can be called up at www.seca.com.

# 8. DECLARATION OF CONFORMITY

seca gmbh & co. kg hereby declares that the product meets the terms of the applicable European directives. The unabridged declaration of conformity can be found at: www.seca.com.

# Medical Measuring Systems and Scales since 1840

22089 Hamburg · Germany  $\frac{1}{60}$  + 49 40 20 00 00 50 seca gmbh & co. kg Hammer Steindamm 3-25 Telephone +49 40 20 00 00 0 info@seca.com

# seca operates worldwide with headquarters in Germany and branches in:

- **seca** france
- **seca** united kingdom
- **seca** north america
- **Seca** schweiz
- **seca** zhong guo
- **Seca** nihon
- **seca** mexico
- **seca** austria
- **seca** polska
- **seca** middle east
- **Seca** brasil
- **Seca** suomi
- **Seca** américa latina
- and with exclusive partners in
- more than 110 countries.

All contact data under www.seca.com

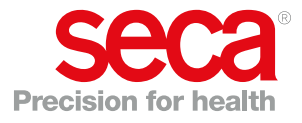